# **&Mac**

#### **Préparez un smartphone adapté à vos besoins**

Pour Seniors

**Le guide de l'informatique à tout âge**

Il existe un fabricant spécialisé dans les smartphones pour seniors. Mais la meilleure solution consiste à adapter un smartphone tout public à vos attentes, et à lui ajouter un système d'alerte en cas de besoin.

#### **Smartphone : comment partager vos photos avec vos proches**

Prendre des photos avec son portable, c'est tellement pratique ! Les envoyer à ses amis aussi... Pour cela, plusieurs options : les applications de messagerie, Google Photos, l'application Photos avec un iPhone...

#### **Sécurité : optez pour le mode ceinture et bretelles avec Google**

Compte Google, messagerie Gmail... : les services de Google sont bien conçus et presque incontournables. Raison de plus pour les sécuriser au maximum, avec un mot de passe fort, des coordonnées de récupération et la double-authentification.

#### **Facebook : comment échapper aux fake news**

Non seulement Facebook abrite de fausses informations en nombre, mais le roi des réseaux sociaux ne lutte pas vraiment contre leur présence, voire les favorise. Nos astuces pour y échapper au mieux !

#### **SEPT. 2021**  N°1491

Posez-nous vos questions par e-mail à support@editionspraxis.fr et par téléphone à notre hotline au 07 64 44 56 82

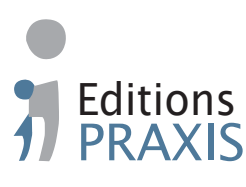

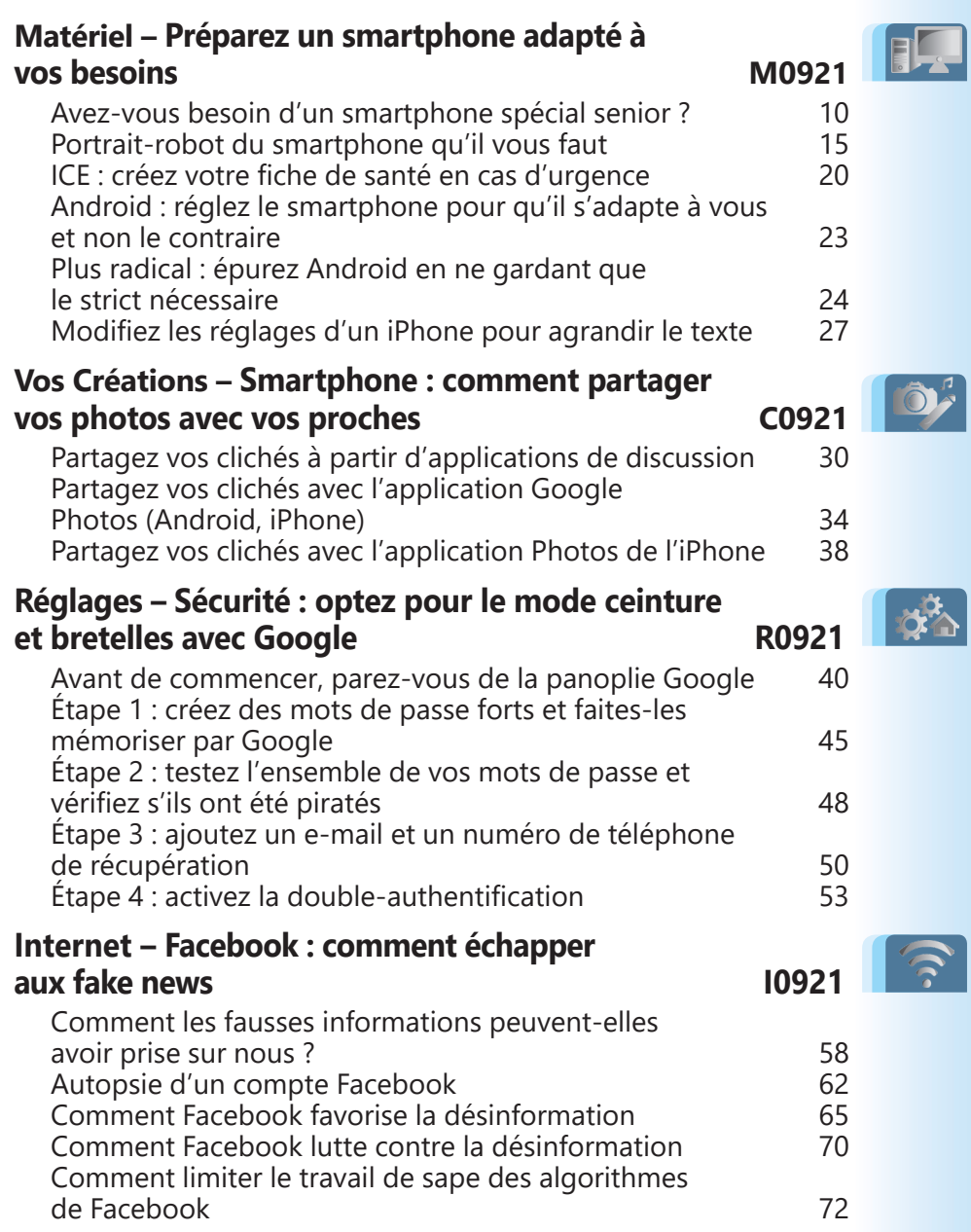

# **Éditorial • septembre 2021**

#### Chère lectrice, cher lecteur,

Faut-il opter pour un smartphone conçu pour les seniors ? Parmi les modèles du marché, une marque sort du lot, Doro. Le smartphone, assez bas de gamme, dispose d'une interface simplifiée et d'un bouton d'alerte physique. Dans l'**article M0921 – Préparez un smartphone adapté à vos besoins**, je vous montre qu'il est possible et peut-être même préférable de choisir le mobile, même bas de gamme, de madame ou monsieur tout-le-monde. Après quelques menus réglages et l'installation d'une application, vous pourrez obtenir les mêmes résultats, y compris la présence d'un bouton virtuel d'urgence.

Smartphone encore avec l'**article C0921 – Comment partager vos photos avec vos proches**. Comme le titre l'indique, il s'agit d'envoyer vos meilleurs clichés en utilisant les fonctions de partage de photos et vidéos que l'on trouve sur tous les mobiles. Mais comment ? Il existe plusieurs méthodes, nous en avons choisi deux. Elles permettent à vos proches de recevoir un ou plusieurs clichés instantanément et sans perte de qualité. Cela fonctionne aussi avec des vidéos.

Utilisez-vous le même mot de passe pour tous vos comptes ? Employez-vous la même adresse e-mail pour tout faire? Dans ces situations, un jour viendra où un pirate prendra le contrôle de l'un de vos comptes. Un souci, s'il s'agit de celui que vous utilisez le plus. Nombre de personnes exploitent une adresse Gmail de Google. Celle-ci sert à créer d'autres comptes et à récupérer des identifiants dont on ne se souvient plus. C'est une catastrophe en cas de vol, puisque tous vos comptes pourraient être détournés. Pour éviter cela, je vous explique

# **Éditorial • septembre 2021**

comment renforcer la sécurité en créant automatiquement des sésames forts et en ajoutant un second verrou numérique temporaire. Seul vous pourrez accéder à votre compte grâce à lui. À découvrir dans l'**article R0921 – Sécurité : optez pour le mode ceinture et bretelles avec Google**.

La pandémie du coronavirus prouve encore une fois que les réseaux sociaux, et Facebook le premier, contribuent grandement à une autre épidémie, celles des informations fausses, inexactes ou tronquées, conçues pour semer le doute. On ne peut pas dire que le réseau numéro mondial fasse beaucoup d'efforts pour les contenir, malgré ce qu'il prétend. Et, lorsque nous cherchons des précisions sur des événements subits, le risque est grand de tomber dans le panneau. C'est pourquoi, avec l'**article I0921 – Facebook : comment échapper aux fake news**, nous avons décidé d'entrer dans la machinerie de Facebook pour montrer comment ses algorithmes peuvent polluer nos fils d'actualités. Nous vous expliquerons comment neutraliser ces contenus faux et anxiogènes.

En parlant de la situation actuelle, en pages 7 et 8, *PC & Mac pour Seniors* vous livre une astuce concernant l'application Tousanticovid. Celle-ci est désormais indispensable pour réaliser bon nombre d'activités. Je vous explique comment transformer votre certificat de vaccination au format européen et l'afficher presque immédiatement pour le présenter.

> Jean-Pierre Larive Rédacteur en chef

#### ■ **C'est un Mac, c'est une tablette, c'est un iPad Pro M1**

La rédaction de *PC & Mac pour Seniors* teste depuis plusieurs mois le nouvel iPad Pro d'Apple. Il s'agit d'une tablette géante avec un écran de 12,9 pouces. Cet iPad Pro est clairement trop imposant pour être tenu en main. C'est pourquoi son allié indispensable est une coque-clavier de protection appelée Magic Keyboard d'Apple, qui coûte près de 400 euros.

Avec cet équipement, la tablette se transforme en un véritable ordinateur portable, avec un pavé tactile remplaçant la souris et un clavier complet. On découvre alors qu'une tablette pourrait presque remplacer avantageusement un ordinateur portable. En tout cas, l'iPad Pro est aussi puissant que les nouveaux MacBook Air, puisqu'il dispose de la même puce. L'avantage, c'est que les mêmes logiciels et applications peuvent être installés.

Avec un stylet qui est une option payante, il est possible de dessiner sur de véritables applications de dessin et de prendre des notes manuscrites qui pourront être transformées automatiquement en texte d'imprimerie. La tablette innove avec un écran doté d'une nouvelle technologie appelée mini LED.

Une tablette extra!

Ce procédé permet d'améliorer les couleurs et affiche un contraste infini. Les images sont effectivement irréprochables.

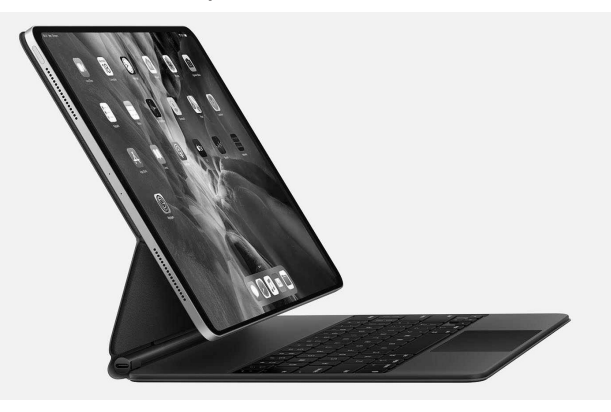

Ceci n'est pas un ordinateur portable

> Nous avons pu profiter de l'iPad Pro dans différentes situations : jouer, lire, naviguer, travailler ou encore regarder des vidéos. Le résultat est fabuleux au niveau de l'écran. En revanche, l'autonomie reste assez faible par rapport à un véritable ordinateur. Si l'on regarde des vidéos, elle fond même rapidement. Le souci, c'est qu'il faut près de 3 heures de recharge pour retrouver les 100 % d'autonomie.

> L'iPad est vraiment séduisant et peut presque remplacer un ordinateur. Presque, car il manque de souplesse lorsque l'on souhaite récupérer ou stocker des contenus sur un support de stockage externe. De même, bon nombre de petits trucs qui fonctionnent sur un MacBook, comme des raccourcis clavier, n'auront aucun

effet sur l'iPad. Mais avec cet appareil, on se rapproche très fortement d'un ordinateur.

Au dos, on trouve un module photo équivalent à celui d'un iPhone. Son utilisation est moins évidente en raison de l'encombrement de la tablette, mais les capteurs photo sont très performants : un grand-angle de 12 mégapixels et un ultra grand-angle de 10 mégapixels. Un capteur sert à apprécier les distances entre le sujet photographié et l'appareil. Un zoom optique x2 est également intégré.

L'iPad Pro 12,9 pouces est disponible en teinte argentée ou grise, avec des capacités de stockage allant de 128 Go à 2 To. Il est vendu à partir de 1 219 euros sur le site d'Apple.

### **■ Google aide le fisc à identifier les piscines non déclarées**

Avez-vous quelque chose à vous reprocher dans votre jardin, vis-à-vis du fisc ? Une piscine non déclarée? Un abri de jardin, un peu trop grand? Désormais, il va devenir difficile de passer entre les mailles du filet. L'administration fiscale fait appel à Google et son système d'intelligence artificielle pour comparer les images satellites au cadastre et identifier les anormalités de bâti non déclarées. Ainsi, une

piscine, ou une extension non déclarée est immédiatement détectée par l'outil. À chaque alerte, le personnel de l'administration fiscale pourra zoomer sur des images disposant d'une définition récise pour confirmer ces anomalies.

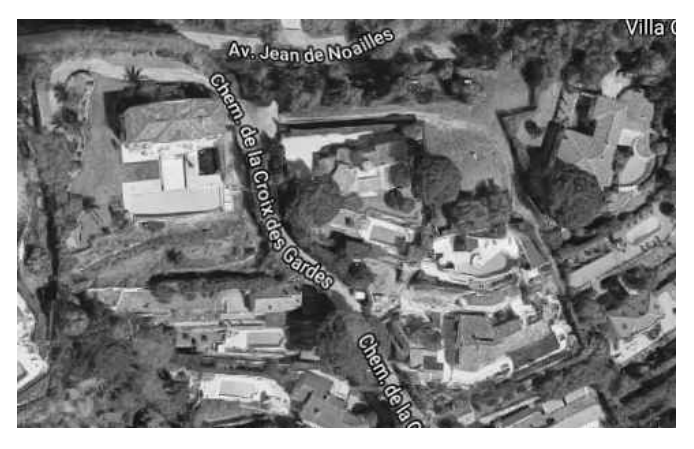

Cela peut rapporter gros

> Pour le moment, le système est en phase d'expérimentation, dans quelques départements, mais il devrait débarquer sur l'ensemble du territoire d'ici peu. Le programme pourrait rapporter gros, à raison de 500 euros par an par piscine non déclarée.

> Ce n'est pas la première fois que l'administration utilise les services de Google. Ainsi, en 2017, la ville de Marmande avait pu découvrir qu'un tiers des piscines n'étaient pas déclarées dans la commune. De même, en 2019, 3 000 piscines implantées sans déclarations ont été démasquées.

# **Questions/Réponses • septembre 2021**

#### **Comment vous simplifier le Pass sanitaire**

*J'utilise le fameux pass sanitaire au travers de l'application Tousanticovid. Je trouve qu'il n'est pas pratique d'y accéder. Connaissez-vous une solution plus rapide pour l'afficher ?*

Effectivement, après avoir ouvert l'application Tousanticovid, il faut ensuite faire défiler la page, puis toucher la rubrique **Ouvrir mon carnet** et puis afficher le bon certificat. À condition d'avoir mis à jour l'application, si vous avez achevé votre cycle vaccinal, une nouvelle option permet d'afficher votre certificat directement sur la page d'accueil.

Mais avant de l'utiliser, mieux vaut convertir votre certificat actuel au format européen si ce n'est pas déjà le cas. En effet, j'ai pu remarquer que le certificat français, autrement dit le 2D-DOC n'est pas toujours reconnu lorsqu'il est lu par les restaurateurs, par exemple.

#### $\leftarrow$  Carnet MES CERTIFICATS (5)

sur l'icône coeur () sur le certificat (au format européen) souhaité. Retrouvez ce certificat favori dans un widget. Mettez bien à jour TousAntiCovid. Certificats récents L Vérifiez l'éligibilité pour le pass sanitaire dans "Informations".  $\vdots$ Partager le certificat Convertir au format européen Supprimer ce certificat PFIZER/BIONTECH - COMIRNATY injection le 14 mai 2021, dose(s) : 1

 $\overline{\cdots}$ 

INFORMATIONS

**Q/R**

# **Questions/Réponses • septembre 2021**

### **Q/R**

En revanche, c'est toujours le cas avec le certificat européen. Pour modifier le certificat, c'est très simple. Dans le coin supérieur droit de ce QR-Code, vous pouvez voir trois petits points superposés. Touchez-les et, dans le menu qui apparaît, touchez C**onvertir au format européen**. Validez en touchant **OK**.

> MES CERTIFICATS (5) INFORMATIONS

Vous avez au moins un certificat qui mérite votre attention

> **Bull Certificat COVID Europe** *SECOND REEF* Pfizer, le 14 mai 2021 Vaccin 1 sur 1

> > Afficher en plein écran

Mon certificat favori

Un nouveau QR-Code apparaît alors. Observez-le, il indique **Certificat COVID Europe**. En haut à droit du QR-Code, vous pouvez voir un petit cœur. Touchez-le.

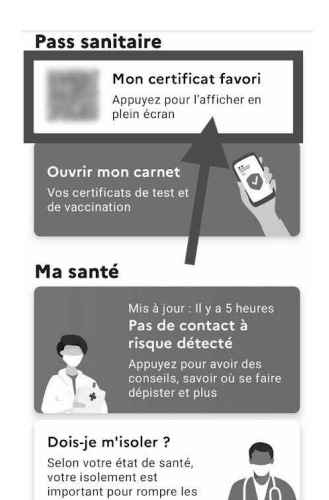

Cette simple manipulation a pour effet d'ajouter un raccourci vers ce QR-Code directement sur l'accueil de l'application.

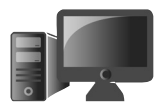

# **Préparez un smartphone adapté à vos besoins**

En tant que senior, êtes-vous à l'aise avec un smartphone? Même si mes parents sont âgés, je trouve qu'ils s'en sortent bien. En revanche, ils doivent s'adapter à leur smartphone, alors que je considère que c'est plutôt aux outils technologiques de s'adapter à nos difficultés. Qu'il s'agisse des troubles de l'audition ou bien de la vue, *PC & Mac pour Seniors* vous explique comment choisir un smartphone adapté et effectuer quelques réglages pour en tirer profit. Comment ? Par exemple en remodelant les menus pour les rendre plus accessibles. Et, s'il n'est pas évident pour vous de lire les SMS sans lunettes, les smartphones proposent diverses options pour faciliter la lecture. Suivez le guide.

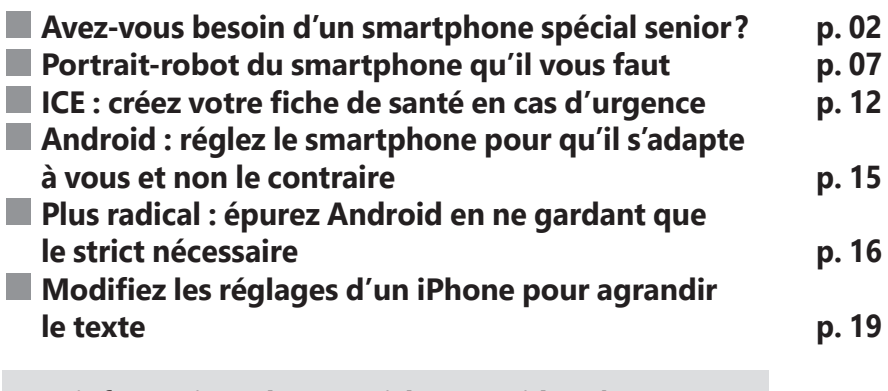

#### **Les informations de cet article vous aident à …**

- $\blacktriangleright$  choisir un smartphone adapté aux seniors au bon prix
- $\blacktriangleright$  épurer l'affichage au maximum
- ▶ créer une fiche de santé en cas d'urgence

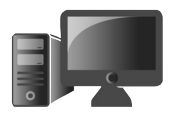

Doro : la marque phare des seniors

### **■ Avez-vous besoin d'un smartphone spécial senior ?**

Si vous vous rendez dans une boutique pour acheter un smartphone adapté à vous en tant que senior, le vendeur va vous diriger vers les smartphones de la marque Doro. Les mobiles coûtent entre 209 et 359 euros et ressemblent très fortement aux smartphones proposés par Samsung il y a cinq ans, avec leur bouton permettant de revenir à l'écran d'accueil.

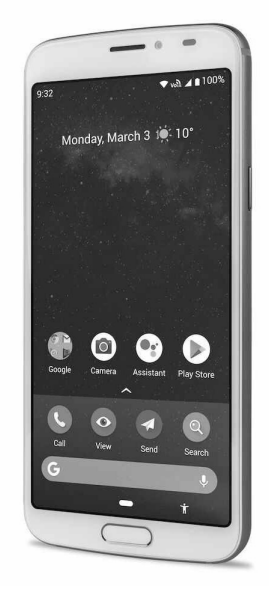

On trouve deux modèles : le Doro 8050 et le Doro 8080. Un pack intégrant en plus du mobile une housse et un socle pour le Doro 8050 est aussi disponible au prix de 229 euros.

#### **16 ou 32 Go pour le stockage, c'est peu**

La différence entre ces deux smartphones de conception bas de gamme est ténue. Le 8080 dispose de quelques applications supplémentaires et de 32 Go de mémoire de

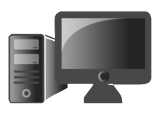

stockage, contre 16 Go pour le 8050. Dans les deux cas, c'est très peu, surtout si vous comptez réaliser des photos ou des vidéos avec votre smartphone. Ainsi, sachez qu'à ce tarif, on trouve déjà des smartphones dotés de 128 Go de mémoire pour le stockage.

#### **Des écrans plus petits que ceux des smartphones du moment**

Puisqu'avec l'âge la vue de près pose problème, autant disposer d'un grand écran pour bien voir. Le standard actuel est très élevé avec des smartphones dont l'écran dépasse les 6 pouces en diagonale. Cela donne des mobiles qui ne tiennent plus dans la poche du pantalon. Mais en contrepartie, on dispose d'un afficheur qui permet de voir en grand. De leur côté, les Doro sont étrangement dotés d'écrans plus petits. Le 8080 dispose ainsi d'un 5,7 pouces et le 8050 de 5,45 pouces. La définition des écrans, c'està-dire la finesse d'affichage, est médiocre.

#### **Une comptabilité certaine avec les appareils auditifs**

Avec un Doro, vous serez certain d'obtenir une compatibilité accrue avec les standards actuels d'appareillages auditifs. Ainsi, le 8050 est compatible M3/T3, M3/T4. Le 8080 va plus loin en gérant les T4/M4, T4/M4. C'est la moindre

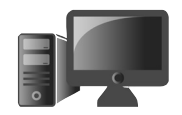

des choses, mais il faut savoir qu'aujourd'hui, pratiquement tous les smartphones du moment sont compatibles avec ces normes.

#### **Un socle fourni, une interface allégée**

Le 8080 et la version plus du 8050 sont fournis avec un socle pour poser le mobile et le recharger : très pratique, mais pas indispensable. Sur les 8080 et 8050, on trouve l'essentiel pour passer des appels, taper et lire des SMS et éventuellement surfer sur le Web. Mais cet essentiel peut être recréé avec n'importe quel smartphone bas ou haut de gamme.

#### **Une partie photo médiocre**

Quel est le meilleur appareil-photo pour vous ? Celui qui se trouve à proximité ? C'est justement le cas de celui de nos smartphones. Malheureusement, celui des Doro ne dispose que d'un petit capteur de 16 mégapixels pour le Doro 8080 et de 13 mégapixels pour le Doro 8050. Même si vous n'êtes pas un grand photographe, sachez que n'importe quel smartphone d'entrée de gamme fera aussi bien, alors pourquoi vous limiter ? Ce serait d'autant plus problématique qu'avec les Doro, la faible capacité de mémoire présente une entrave à la prise de photos et à leur stockage.

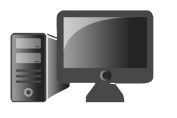

#### **La grande force de Doro : le service d'urgence**

Plus que le smartphone, c'est l'assistance Doro qui fait la différence avec les autres smartphones. Un bouton permet après une pression longue ou trois appuis courts d'alerter vos proches en cas de besoin. Jusqu'à cinq personnes peuvent être contactées. En plus de l'appel, la position GPS du mobile est immédiatement fournie aux contacts.

L'application permet aussi aux proches d'effectuer quelques réglages à distance. Il est ainsi possible d'augmenter le volume à distance ou les options d'affichage. Pour les proches, il est nécessaire de télécharger l'application de gestion à distance sur le PlayStore d'Android ou bien l'AppStore pour un iPhone.

**M0921 05**

Un bouton SOS

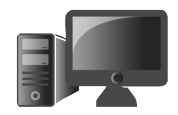

#### Le service ICE intégré au Doro 8080

Les Doro 8080 disposent d'un petit plus appelé ICE pour *In Case of Emergency* (en cas d'urgence, en français) qui permet de rassembler toutes les informations qui vous concernent pour aider les secours en cas d'urgence. Cette fiche ICE dispose de la liste des personnes qu'il faut prévenir dans ces situations.

Sachez que cette faculté n'est pas vraiment un argument, car il est possible de créer ce genre de fiche sur n'importe quel mobile. Nous vous expliquons comment dans la partie **ICE : créez votre fiche en cas d'urgence**. Il est possible d'ouvrir cette fiche sans avoir besoin de déverrouiller le mobile.

### **Conclusion**

Mis à part pour le service d'assistance accessible via un seul bouton, je ne vois pas pourquoi craquer pour un smartphone Doro. Vous allez vous retrouver avec un mobile dont l'usage est étriqué alors que vous êtes un senior plutôt actif et qui vit avec son temps puisque vous êtes un lecteur assidu de *PC & Mac pour Seniors*. En revanche, je vais vous expliquer comment transformer un smartphone d'entrée de gamme en un véritable et performant smartphone adapté à vos besoins et difficultés. Bof, bof…

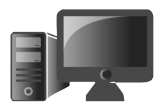

### **■ Portrait-robot du smartphone qu'il vous faut**

En raison des nouvelles tailles d'écran, un smartphone d'entrée de gamme à moins de 200 euros pourra largement faire l'affaire et certains modèles comme celui que nous avons choisi pour vous sont vraiment étonnants en termes de performances. Nous vous déconseillons d'utiliser un iPhone à moins que vous ne soyez déjà habitué et que vous en possédiez-un. Il s'agit d'un monde à part, avec un système qui n'est pas aussi simple à utiliser qu'il y parait.

**M0921 07**

Voyez en grand et au bon prix

#### **Coup de pouce sur la diagonale**

Tous les smartphones ont un écran mesurant en général au moins 6 pouces, soit 15,24 cm. Comme pour toutes les mesures d'écran, ces 15,24 cm correspondent à la diagonale de l'écran. Cela signifie que la hauteur de l'écran est de 13,3 cm et sa largeur de 7,5 cm pour un format 16/9.

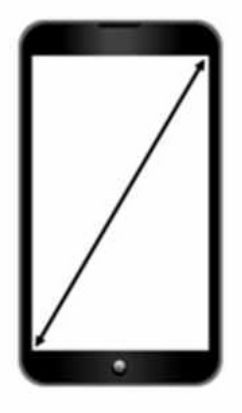

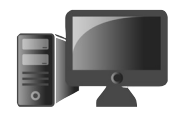

C'est une taille largement suffisante pour pouvoir lire confortablement, même avec une mauvaise vue. À ce niveau, on s'approche même des tablettes de petite taille au format 4/3. Cette taille d'écran est disponible sur les téléphones d'entrée de gamme.

La fiche technique de votre smartphone :

- l'écran : à partir de 6 pouces
- la mémoire vive : 4 à 6 Go
- le stockage : 64 Go minimum
- la batterie : minimum 3 500 mAh avec recharge rapide
- photo : trois capteurs photo à l'arrière, dont un principal, un grand-angle et un zoom
- connectivité : 4G minimum

#### **Pourquoi disposer de plusieurs modules photo à l'arrière du smartphone**

Plusieurs yeux pour mieux photographier

Vous avez remarqué que la plupart des smartphones disposent de trois, voire quatre capteurs photo sur leur dos. Cela permet d'améliorer les clichés en apportant plus de polyvalence comme avec un véritable appareilphoto. On dispose ainsi d'un capteur principal permettant d'obtenir un cliché très détaillé. Un autre capteur s'occupe des prises de vue en grand-angle et un autre du zoom en grossissant de façon optique jusqu'à deux ou trois fois.

Au-delà, il ne s'agira que d'ajout de faux pixels. Il y a parfois un quatrième capteur qui permet de réaliser des prises de vues macro, pour photographier des insectes, ou d'ajouter de la profondeur de champ (un flou artistique en arrière-plan). La combinaison de certains de ces capteurs permet de bénéficier de clichés parfois aussi bons que ceux réalisés à partir d'un appareil-photo numérique de type reflex.

#### **La batterie : plus de deux journées d'autonomie pour un senior**

Jusqu'à il y a peu, il était difficile de faire tenir actif un mobile plus de 12 heures. Aujourd'hui, les batteries ont augmenté en capacité et lorsque ce n'est pas suffisant, les mobiles sont livrés avec des chargeurs rapides. Un tel chargeur peut redonner 100 % de sa capacité à une batterie en moins d'une heure. Mieux vaut donc opter pour un smartphone doté d'une batterie de 4 000 mAh. Cette indication figure parmi les caractéristiques du mobile.

#### **Dois-je opter pour la 5G?**

Actuellement, la grande majorité des nouveaux smartphones sont compatibles avec la 5G. Les modèles à moins de 200 euros ne le sont pas encore, mais cela n'a pas vraiment d'importance. Mis à part Free qui fait basculer

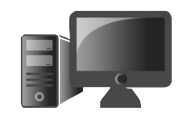

votre forfait automatiquement vers la 5G, si le mobile est compatible, il faudra opter pour un forfait plus onéreux chez les autres opérateurs. Or, le déploiement de la 5G est en cours et il y a encore peu d'antennes sur le territoire. En outre, la 5G sera proche de ce que vous pouvez trouver en termes de débit avec la 4G. Il n'y a donc pas d'urgence à disposer d'un tel mobile.

#### **Notre choix : le Realme 8**

Le choix de la rédaction

Parmi la vingtaine de mobiles que nous avons pu tester cette année, l'un d'eux a retenu notre attention pour sa configuration équilibrée et son tarif inférieur à 200 euros. Je trouve d'ailleurs assez incroyable qu'à ce prix, on puisse trouver de tels smartphones.

Il s'agit d'une marque appelée Realme (prononcez *rilemi*) en cours de développement. Il ne faut pas la confondre avec la gamme Redmi du constructeur chinois Xiaomi (prononcez *chiaomi*). Ce smartphone a tout

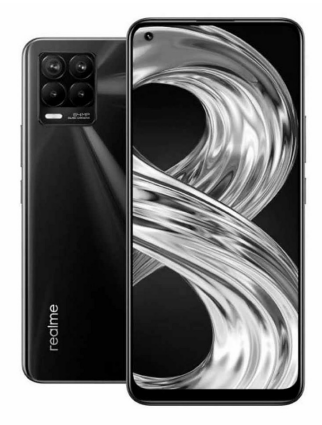

pour plaire, avec un vaste écran de 6,4 pouces, une puissante puce dotée de huit processeurs

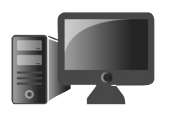

(cœurs) de calcul. Ils sont accompagnés de 6 Go de mémoire vive, ce qui est très rare sur un mobile de cette gamme et parfois plus que ce que l'on peut trouver sur un ordinateur. Pour le stockage, on trouve 128 Go. La partie photo dispose de quatre capteurs, avec un module principal de 64 mégapixels, secondé par un module ultra grand-angle de 8 mégapixels. On trouve en plus deux petits modules de 2 mégapixels dédiés aux photos macro et à la profondeur de champ.

Pour ce qui est de la batterie, avec ses 5 000 mAh, elle délivre une autonomie exceptionnelle. La charge rapide à 30 W est présente. Vous trouverez le Realme 8 à moins de 200 euros à la Fnac, Boulanger, Darty, Rakuten...

#### Astuce : comment transporter un smartphone aussi grand

Si vous ne disposez pas de sacoche, un smartphone récent est problématique à transporter puisqu'il ne tient pas dans une poche de pantalon. La technique la plus simple consiste à opter pour une coque dotée d'un cordon.

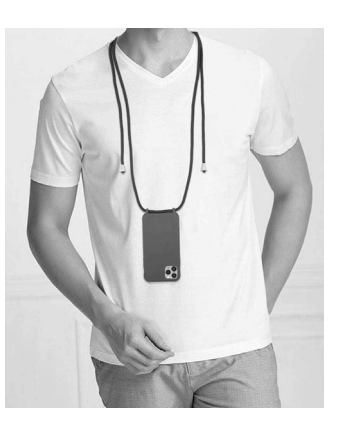

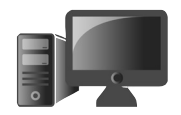

Ainsi on peut le conserver en bandoulière ou autour du cou. Vous trouverez ce genre d'accessoire sur Amazon, ou Cdiscount par exemple. Il est également possible d'opter pour un étui étanche doté d'un cordon, comme celui que nous avions conseillé lors du dernier numéro de PC & Mac pour Seniors.

### **■ ICE : créez votre fiche de santé en cas d'urgence**

Pour les services d'urgence

Comme sur le Doro, sur un smartphone Android ou un iPhone, il est possible de créer une fiche appelée ICE qui permet de rassembler les informations vous concernant et pouvant être utile pour les secours en cas d'accident : nom, prénom, date de naissance, groupe sanguin, traitements en cours, antécédents médicaux, allergies... L'ICE comporte également la liste des personnes qu'il faut prévenir en cas d'urgence. Puisque nous emportons avec nous en permanence le smartphone, cette fiche ICE est tout le temps accessible.

Le souci des smartphones actuels, c'est qu'il faut les déverrouiller pour accéder à leur contenu. Mais Android ou iOS disposent d'un système permettant d'accéder à une fiche personnelle en cas d'urgence même si l'écran est verrouillé. Reste à espérer que les intervenants soient au courant de ce procédé!

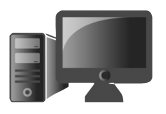

#### **Android : comment accéder et modifier la fiche ICE**

Pour accéder à la fiche ICE, il suffit de se rendre sur l'écran de verrouillage et d'appuyer sur **Appel d'urgence** situé en bas à

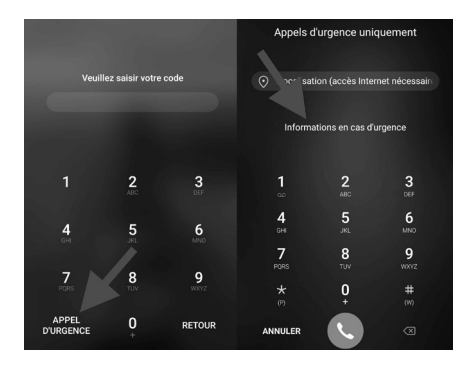

gauche, puis deux fois sur **Informations d'urgence** en haut.

Vous avez alors accès à votre fiche médicale, vierge dans un premier temps. Touchez l'icône représentant un stylo ou bien la mention **Modifier**. Vous pouvez toucher la première option permettant d'ajouter un ou plusieurs contacts de

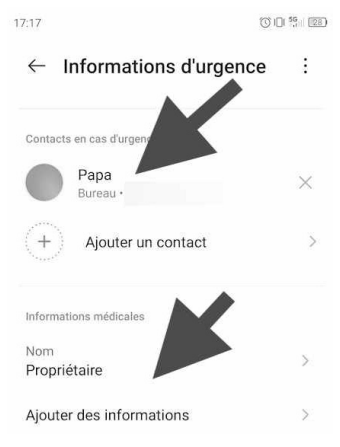

proches à qui téléphoner en cas d'urgence.

Dessous, au niveau de **Propriétaire**, touchez et renseignez votre fiche avec vos nom, prénom et

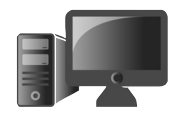

adresse ainsi que vos informations médicales : groupe sanguin, allergies, traitement médicamenteux, si vous êtes donneur d'organes et tout autre problème que vous estimez bon de communiquer concernant votre santé.

L'intervenant, en cas d'urgence, devra toucher **Appel d'urgence** sur le mobile verrouillé et **Information en cas d'urgence**.

#### **Avec un iPhone**

Rendez-vous dans l'application **Santé** d'iOS. Sélectionnez l'onglet **Fiche médicale** et modifiez-la en intégrant vos informations : nom, prénom, date de naissance, groupe sanguin, poids, taille, problèmes médicaux connus, allergies et réactions, traitements en cours, contacts d'urgence et précisez si vous êtes donneur d'organes.

Avec un iPhone, en appuyant cinq fois de suite sur le bouton situé sur le dessus ou la tranche droite, vous atteignez un écran qui vous propose de consulter la fiche médicale ou de passer un appel d'urgence.

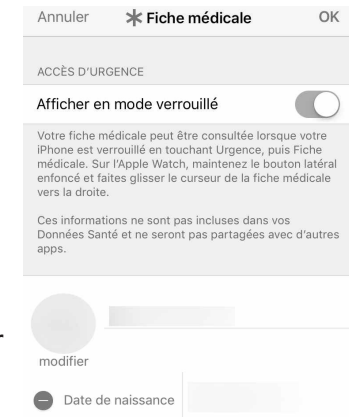

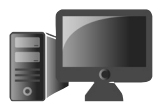

**15**

### **■ Android : réglez le smartphone pour qu'il s'adapte à vous et non le contraire**

N'importe quel téléphone dispose de paramètres d'accessibilité pour adapter l'affichage et la partie audio aux difficultés

de vue ou d'audition. C'est à cet endroit que vous pouvez aussi trouver des outils pour ajouter, par exemple, un appareil auditif à votre smartphone.

Voici ci-contre un exemple d'option permettant d'ajouter un appareil auditif à un smartphone Android. Un assistant se déclenche pour vous aider.

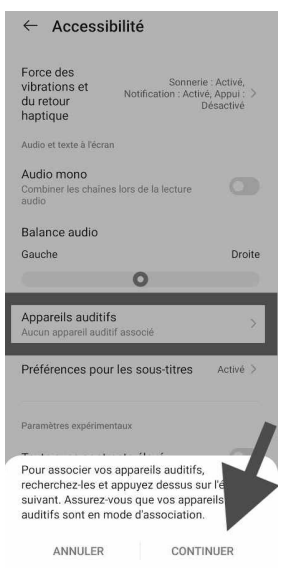

#### **Augmentez la taille du texte**

Touchez l'icône **Paramètres**. Rendez-vous dans la rubrique **Accessibilité**. Dans certains cas, comme pour les mobiles Xiaomi, il faut aller dans **Paramètres**, puis **Affichage** et **Taille du texte**. Si vous ne trouvez pas l'option, tapez **Accessibilité** ou **Taille du texte** dans le champ

Agrandissez le texte

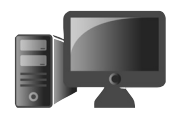

de recherche des **Paramètres**. On trouve parfois d'autres options pour différents troubles de la vue.

Il est aussi possible de modifier le contraste pour obtenir une meilleure visibilité, ou encore d'utiliser la synthèse vocale pour lire un texte.

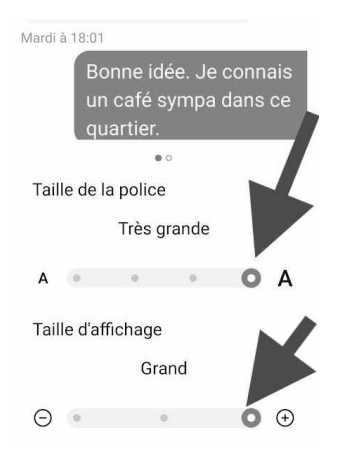

# **■ Plus radical : épurez Android en ne gardant que le strict nécessaire**

Un lanceur d'applications minimaliste De quoi avez-vous vraiment besoin? La plupart des marques proposent une multitude d'applications installées. Si votre utilisation du smartphone se limite à téléphoner, saisir des SMS, prendre des photos, voici Big Launcher.

Cette application vient se superposer à l'interface de votre mobile pour le transformer en un véritable téléphone ultra-simple. C'est encore plus facile à utiliser qu'un modèle de chez Doro. N'hésitez pas à vous faire aider si vous avez des difficultés avec le smartphone pour mettre en place l'outil.

- - septembre 2021 **PC & Mac**  25

#### **1.** Sur le mobile, touchez l'icône **Play Store**  et saisissez dans l'outil de recherche B**ig Launcher**. Touchez **Installer**.

- **2.** L'icône de l'application s'affiche sur l'accueil du mobile. Touchez-la pour la lancer.
- **3.** Dans l'assistant, choisissez le français et touchez la coche verte.
- **4.** Réglez la taille du texte et touchez la coche verte. Choisissez une couleur de thème.
- **5.** Validez la suppression d'éléments et validez également l'étape suivante.
- **6.** Il va falloir accorder des autorisations dans les deux étapes suivantes.

#### **Ajoutez l'application simplifiée pour les SMS et les appels**

Maintenant, touchez le bouton représentant une enveloppe. Un message vous explique qu'il faut acheter une application. En réalité, il faut simplement l'installer, elle est gratuite.

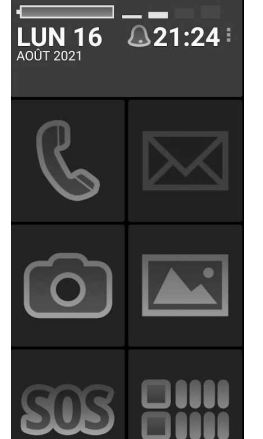

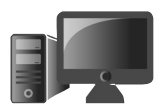

**M0921**

**17**

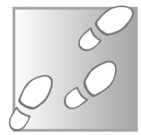

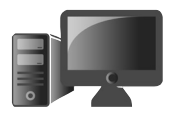

Validez la proposition. Sur le PlayStore, installez l'application **Big SMS**, puis ouvrez-la.

Dans le menu, sélectionnez l'application et touchez **Définir par défaut**. Puis faites le même réglage pour les appels téléphoniques.

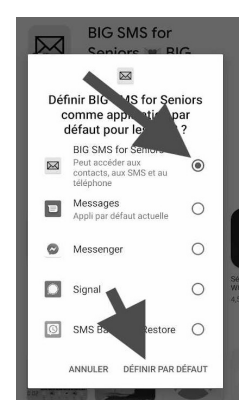

#### **Utilisez la fonction SOS**

#### Un bouton d'alerte en cas d'urgence

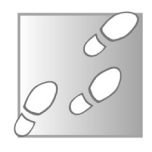

- Comme sur un Doro, l'icône **SOS** permet de lancer une alerte aux proches. Il faut néanmoins la régler à la première utilisation.
- **1.** Touchez l'option **SOS** et, dans la page des réglages, cochez la case **Envoyer un SMS**.
- **2.** Dessous, touchez **Téléphone du SMS** et saisissez le numéro de téléphone à appeler.
- **3.** Dans **Texte du SMS**, vous pouvez personnaliser le message automatique.

#### **SMS SOS**

Envover un SMS Envoyer un sms automatiquement après avoir<br>appuyé sur le bouton SOS

Téléphone du SMS Numéro de téléphone à qui envoyer le S.O.S.

**Texte du SMS** Texte du SMS à envoyer

SMS en attente Secondes d'attente avant d'envoyer **Jecond**<br>le SMS

Aiouter la localisation par GPS Ajouter la localisation par GPS à la fin du SMS si disponible

Envoyer un SMS avec coordonnées GPS Envover un SMS de plus lorsque la localisation est sûre (précise)

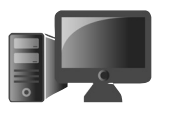

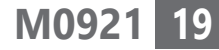

- **4.** Dans **SMS en attente**, il est possible de décider d'un délai avant l'envoi du message. Pratique si l'on a effectué une fausse manipulation.
- **5.** Laissez cochées les cases qui permettent de vous géolocaliser.
- **6.** Faites défiler la page et répétez l'opération avec la même fonction de **SOS**, mais cette fois pour passer un appel d'urgence.

### **■ Modifiez les réglages d'un iPhone pour agrandir le texte**

Si vous disposez d'un iPhone, vous n'allez pas en changer. L'un des problèmes, c'est la taille réduite de l'affichage des textes lorsqu'on a les yeux fatigués. Une contrainte qu'il est possible d'atténuer en modifiant la taille d'affichage du texte et en accentuant le contraste.

Une interface simplifiée à prix élevé

#### **Agrandissez la taille des textes**

- **1.** Touchez l'icône des **Réglages**, puis l'icône **Général**.
- 

- **2.** Dans la liste, touchez **Accessibilité**.
- **3.** Faites défiler la page pour aboutir à l'option **Police plus grande** et touchez-la.

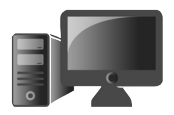

 **4.** Touchez l'interrupteur **Tailles de police plus grande**. Déplacez le curseur en bas pour agrandir la taille selon votre convenance. Touchez en haut le bouton **Accessibilité**.

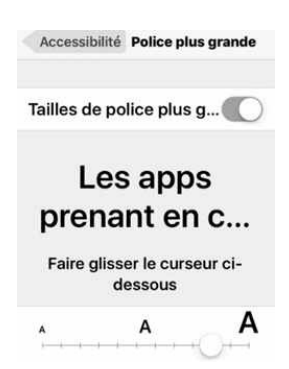

#### **Graissez la taille des polices**

Pour faciliter la lecture, il est également possible d'épaissir les caractères. Dans la rubrique **Accessibilité**, au niveau de **Texte en gras**, touchez

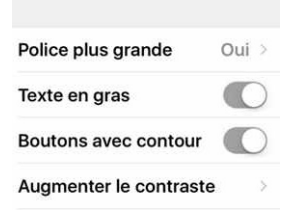

l'interrupteur à droite. Cette manipulation nécessite un redémarrage de l'iPhone. Toujours dans la rubrique **Accessibilité**, touchez l'interrupteur à droite de **Boutons avec contour**.

#### **Améliorez l'affichage**

Touchez **Augmenter le contraste**. Activez l'ensemble des interrupteurs disponibles. C'est terminé : pressez le bouton rond de l'accueil et observez le résultat.

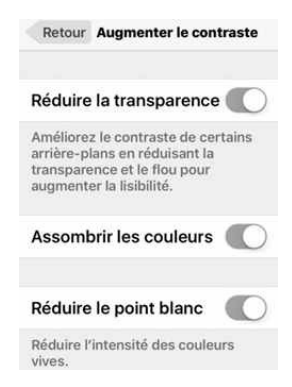

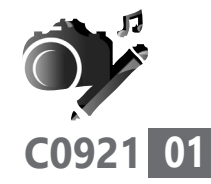

### **Smartphone : comment partager vos photos avec vos proches**

Le meilleur appareil-photo, c'est celui que l'on a sous la main, et ça tombe bien puisque pour prendre des clichés à n'importe quel moment, nous avons tous ou presque un smartphone doté d'un module photo. C'est devenu tellement simple que les clichés se multiplient sur la mémoire du mobile. Tous ne sont pas bons, mais certains sortent du lot et montrer ces tranches de vie aux proches immédiatement est tentant. Comment faire pour les partager auprès de vos proches en quelques manipulations directement sur le smartphone? C'est tout l'objet de ce petit guide.

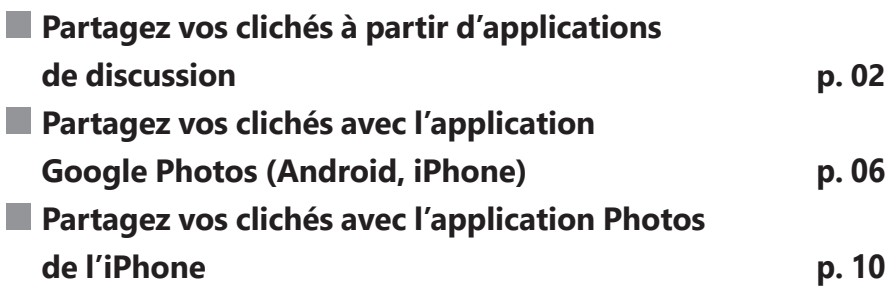

**Les informations de cet article vous aident à…**

- $\blacktriangleright$  activer l'application Google Photos présente sur les mobiles Android
- $\blacktriangleright$  écrire sur une photo ou la réorienter pour la partager
- $\blacktriangleright$  partager des photos sans perte de qualité

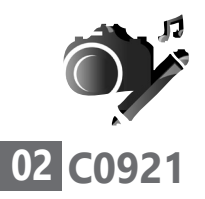

#### **■ Partagez vos clichés à partir d'applications de discussion**

WhatsApp, Facebook…

Envoyer des photos par MMS, c'est-à-dire des SMS capables de transmettre des fichiers vidéo, est faisable, mais la qualité est très dégradée. Pour que les photos soient partagées en bonne qualité, il faut utiliser d'autres moyens.

L'une des solutions les plus simples consiste à les envoyer via une application de discussion

comme WhatsApp ou Messenger de Facebook, Telegram ou encore Signal, avec lesquels on peut créer des groupes de discussion.

Ces services ont été prisés par toute la population durant les longues périodes de confinement pour discuter en visio avec ses proches. Notez que vous pouvez également envoyer cette ou ces photos tout simplement par e-mail.

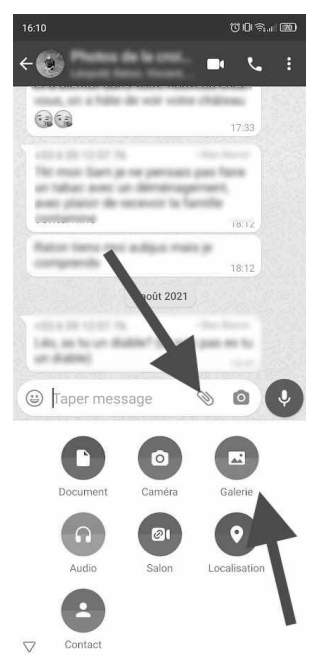

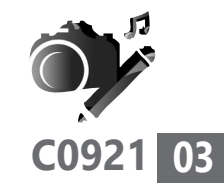

#### **Avec WhatsApp**

- **1.** Après avoir ouvert la discussion, touchez l'icône ressemblant à un trombone à droite du champ de saisie du message.
- **2.** Un menu s'affiche. Touchez l'icône **Galerie** (**Photos & Vidéos**, puis **Photothèque** avec un iPhone) pour afficher les contenus photo et vidéo. Envoyez à "Photos de la...
- **3.** Dans le nouvel affichage, vous pouvez voir un petit portefolio. Avec Android, il s'agit en réalité de différents endroits où peuvent être stockées les

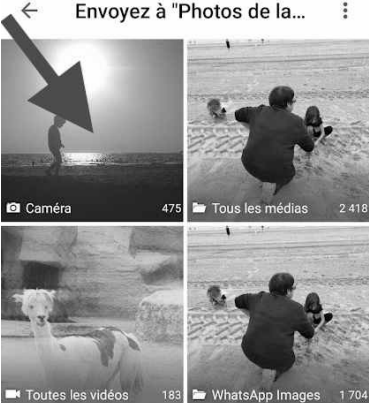

photos. Touchez celui qui s'appelle **Caméra** pour afficher la galerie de photos du mobile.

 **4.** Il ne reste alors plus qu'à sélectionner une photo en la touchant. Avec un iPhone, il faut toucher **Afficher la sélection** et valider avec **OK**, puis **Ajouter**.

Avec Android, si vous voulez en sélectionner plusieurs, il faut toucher longuement la

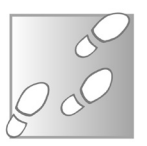

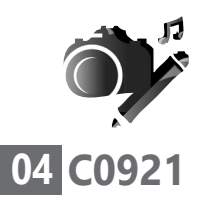

première photo. Elle va alors s'afficher avec une coche. Il suffira de toucher les autres photos pour les sélectionner.

 **5.** La ou les photos s'affichent alors en grand. Il est possible d'ajouter un message. Vous trouverez également en haut de l'écran plusieurs outils pour la réorienter, ajouter des émoticônes, ou bien incruster du texte. Un dernier outil symbolisé par un stylet permet de dessiner sur la photo.

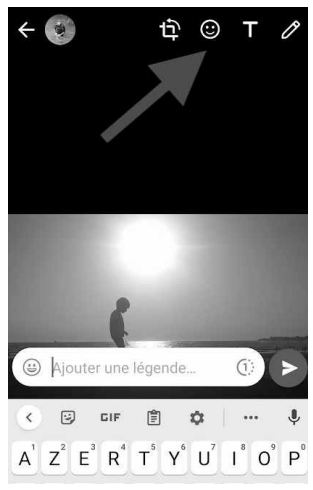

#### **Avec Messenger**

Ouvrez Messenger et sélectionnez une discussion. À gauche du champ de saisie du texte, touchez la pointe de flèche dirigée vers la droite.

Trois icônes s'affichent alors. Touchez celle qui se trouve à droite de celle représentant un appareil-photo. Des miniatures de vos derniers clichés s'affichent alors. Sélectionnez celui que

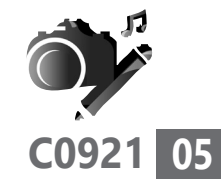

vous voulez partager. Si vous souhaitez en publier plusieurs, il suffit de les toucher pour les sélectionner. Un chiffre s'affichera dessus. Si vous voulez en afficher plus, il faut glisser le doigt vers le haut.

Une fois la photo sélectionnée, il est possible de l'envoyer directement ou de la modifier. Avec cette dernière option, vous pouvez écrire sur la photo en choisissant une police de caractère et une couleur. Vous pouvez aussi dessiner sur la photo et la réorienter.

# $\sqrt{2}$  $\Box$  $\theta$  $Aa$ **MODIFIER ENVOYER**

13 AOUT 14:37

#### **Avec Signal**

Ouvrez la discussion. Touchez le signe **+** à droite du champ de saisie du texte. Les derniers clichés pris s'affichent alors sous la forme de miniatures. Il faut les faire défiler vers la droite et

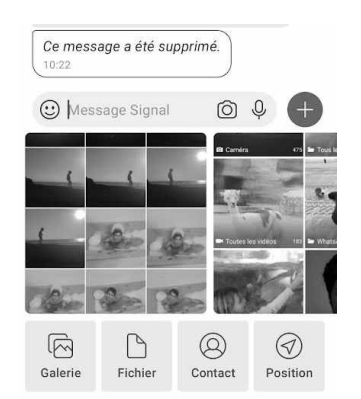

La messagerie la plus sécurisée

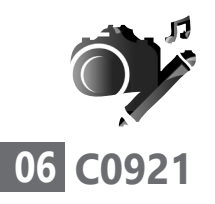

simplement toucher celui que vous souhaitez envoyer. Il est également possible d'opter pour une sélection multiple. Pour cela, il faut toucher l'icône **Galerie**. Dans le nouvel affichage, il est nécessaire de toucher en haut à gauche **Appareil photo**. Ensuite, dans le nouvel affichage, il reste à sélectionner les clichés en les touchant.

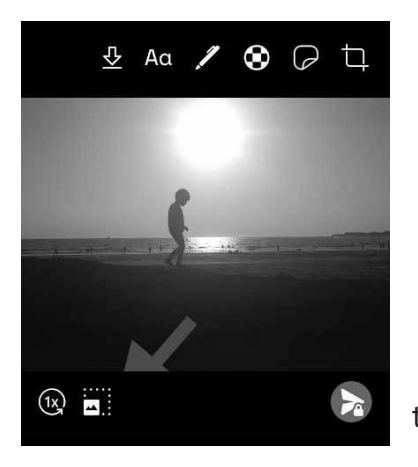

Il est possible de faire plusieurs réglages. En bas à gauche, en touchant sur la seconde icône, vous pouvez choisir la taille de l'image à envoyer. En haut, vous trouverez plusieurs outils pour ajouter

des stickers, ajouter du texte, dessiner, recadrer, et aussi un outil permettant de flouter les visages. Pour envoyer la photo, il ne reste qu'à toucher le bouton rond en bas à droite.

 $Un$ gestionnaire de photos malin

#### **■ Partagez vos clichés avec l'application Google Photos (Android, iPhone)**

L'application Google Photos est présente sur l'ensemble des mobiles Android, mais n'est pas
forcément activée, car les constructeurs mettent en avant leur propre système de stockage de photos et vidéos. Elle est pourtant très pratique et permet de partager facilement des photos et même des albums entiers avec des proches disposant eux aussi de cette application ou d'un compte Google, c'est-à-dire une simple adresse Gmail. Avec elle, il est aussi possible de partager les photos au travers d'autres applications (WhatsApp, Messenger…). Notez que l'application est également disponible pour les iPhone.

Google Photos présente l'avantage de stocker en ligne les clichés réalisés avec le mobile. Cela permet de les retrouver si le mobile est perdu, volé ou en panne, mais aussi lorsqu'on change de téléphone. Google propose gratuitement jusqu'à 15 Go pour stocker les photos. C'est une capacité suffisante pour de nombreux utilisateurs. Pour aller au-delà et obtenir 100 Go de stockage, il faut payer près de 20 euros par an.

Il est possible d'accéder à vos photos à partir du navigateur de n'importe quel ordinateur, via votre compte Google. Une fois connecté, il faut cliquer sur le bouton doté de quatre petits carrés à gauche de votre profil et choisir simplement **Photos**.

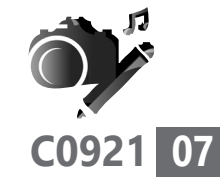

Stockage en ligne

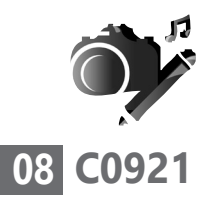

Pour exploiter l'outil de Google sur votre téléphone, une fois qu'il est ouvert, commencez par l'autoriser à consulter le dossier où sont stockées les photos. Elles vont toutes s'afficher dans Google Photos et être progressivement rapatriées sur votre espace de stockage en ligne, à condition que le mobile dispose d'une connexion à Internet en 4G ou bien via le Wi-Fi.

Pour partager une, ou des photos à partir de l'application, ou via le gestionnaire de photos en ligne, touchez la photo pour l'afficher en grand. En bas à gauche de l'image, touchez la première icône. L'application vous propose alors de partager la photo dans Google Photos. Il faudra que vos correspondants utilisent eux-mêmes

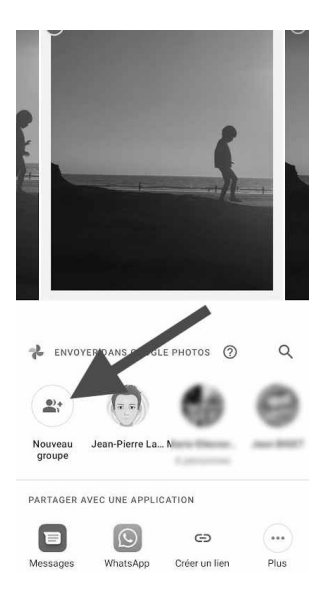

Google Photos pour la voir s'afficher.

Vous pouvez créer un groupe et ajouter des utilisateurs en touchant l'icône **Nouveau Groupe**. La liste des contacts de votre téléphone s'affiche alors. Choisissez ceux avec lesquels vous souhaitez partager la photo.

#### **Vos Créations - Partage de photos**

**C0921**

**09**

Touchez **Suivant** en haut à droite. La photo s'affiche alors en miniature. Vous pouvez ajouter une légende avant de toucher **Envoyer**. Votre correspondant va alors recevoir une notification et va pouvoir consulter la photo. Il pourra également ajouter un commentaire et un petit cœur s'il aime la photo.

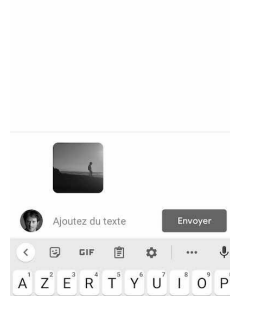

← jplarive@gmail.com

mne...mn

Pour partager plusieurs photos à partir de la galerie, il faut toucher longuement la première. Ensuite il reste à toucher les autres pour les sélectionner. Pour activer la fonction de partage, il est nécessaire de toucher la première icône en haut de l'écran. Elle affiche alors les dernières personnes avec lesquelles vous avez partagé des photos.

#### **Partagez un cliché via une application dans Google Photos** 18:25

Pour partager un cliché issu de la galerie de Google Photos, il faut afficher les applications capables d'effectuer l'opération de partage directement dans la liste

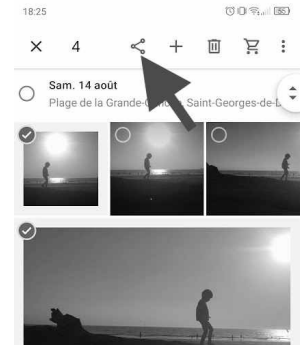

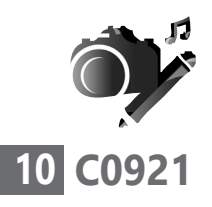

située sous **Partager une application**. Si vous ne voyez pas l'application souhaitée, touchez **Plus** et cherchez-la. S'il s'agit de WhatsApp, il faut simplement choisir la discussion vers laquelle envoyer l'image et la valider.

### **■ Partagez vos clichés avec l'application Photos de l'iPhone**

L'iPhone dispose aussi d'un système de partage intégré à sa galerie photo. Il ne permet pas le partage de galerie à galerie contrairement à Google Photos, mais autorise celui-ci au travers d'applications comme WhatsApp ou encore Messenger. Pour cela, sélectionnez-le ou les clichés et touchez l'icône en haut de l'écran. Plus limitée

> Un menu s'affiche. Vous pouvez utiliser une des applications installées sur votre mobile. Il faudra ensuite sélectionner une discussion pour l'envoyer. Si votre correspondant dispose d'un iPhone, vous pouvez utiliser Messages d'Apple

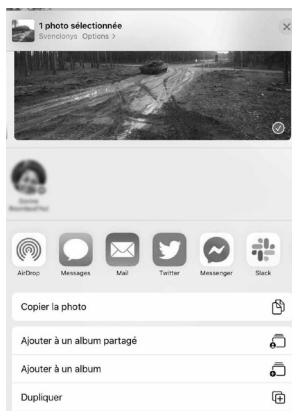

(l'icône verte). Elle permettra un partage sans perdre en qualité pour la photo.

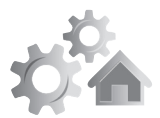

### **R0921 01Sécurité : optez pour le mode ceinture et bretelles avec Google**

Nous utilisons tous ou presque les services de Google. La messagerie Gmail, sans doute la plus puissante, dispose de filtres antispam efficaces. Le moteur de recherche est remarquable et, hormis les iPhone, tous les smartphones sont animés par Android qui enferme les services de Google. Autant dire que la plupart de vos contenus sont liés à ces services, qu'il s'agisse des photos et vidéos, ou bien de votre messagerie. Mais si un pirate met la main sur vos identifiants, c'est terminé! Vos données sont pratiquement perdues. Dans cet article, nous vous proposons de renforcer la sécurité de votre compte Google pour éviter cette catastrophe.

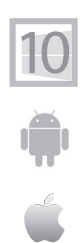

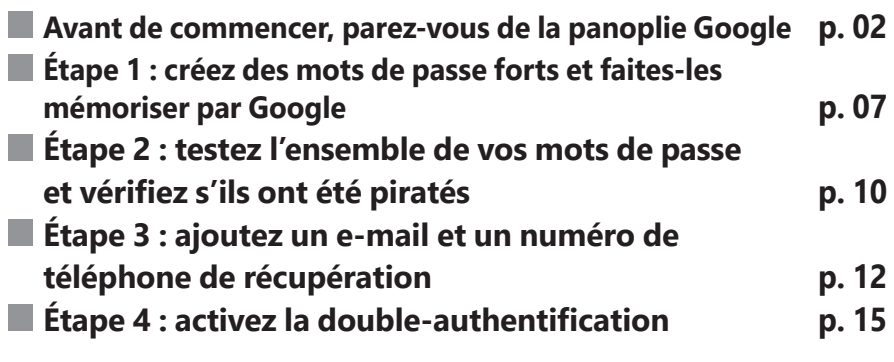

**Les informations de cet article vous aident à…**

- $\blacktriangleright$  sécuriser votre compte Google et Gmail
- ▶ récupérer un compte Gmail et Google piraté
- $\blacktriangleright$  générer des mots de passe complexes

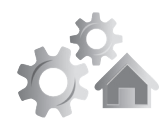

100 % Google

### ■ **Avant de commencer**, **parez-vous de la panoplie Google**

Google, c'est avant tout le plus puissant moteur de recherche sur le Web. C'est aussi une multitude de services, dont une messagerie e-mail, un gestionnaire de photos/vidéos, un célèbre site de vidéos (YouTube), une suite bureautique complète et bien d'autres services. C'est également l'éditeur du système d'exploitation Android qui anime le plus grand nombre de smartphones et de tablettes.

Si vous utilisez ces services au quotidien, alors pour bénéficier d'une protection renforcée, il vaut mieux utiliser Google Chrome, le n° 1 des navigateurs. L'installer prend moins d'une poignée de minutes en vous rendant sur : *https://www.google.com/intl/fr\_fr/chrome/*  depuis l'ordinateur, Mac ou PC.

Vous pourrez ainsi télécharger et installer Google Chrome et l'utiliser comme navigateur par défaut : il s'ouvrira lorsque vous cliquerez sur un lien issu d'une autre application.

### **Changer le navigateur du smartphone pour Google Chrome**

Chrome par défaut Sur un smartphone, la plupart des constructeurs ajoutent leur propre navigateur, mais il est

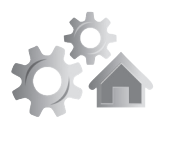

**03**

également possible d'installer Google Chrome via l'icône du PlayStore en saisissant Chrome et en touchant **Installer**. Généralement l'icône du navigateur actif se trouve en bas sur une sorte de zone de lancement intégrant quatre ou cinq icônes.

Pour ajouter Chrome à cette place, il faut d'abord faire le ménage. Touchez longuement l'icône du navigateur actuel et touchez **Supprimer** dans le menu disponible. Il est également possible de toucher un petit signe **–** directement sur l'icône dans certains cas. Rassurez-vous, cette opération ne supprime pas l'application, mais uniquement le raccourci permettant de la lancer.

Ensuite, touchez longuement l'icône du navigateur Chrome. En maintenant votre doigt dessus, faites-le

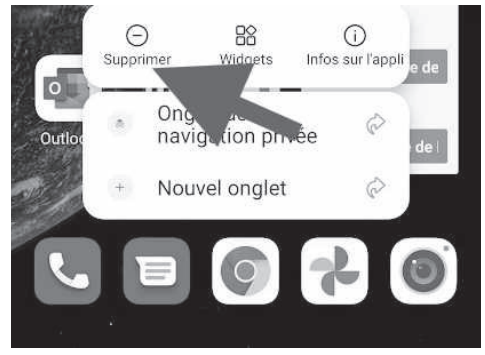

glisser vers le bas du téléphone. La barre des raccourcis est alors disponible : vous pouvez placer l'icône où bon vous semble et lever le doigt.

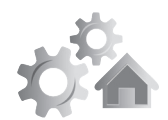

Il reste encore à faire de Google Chrome votre navigateur par défaut, lorsque vous toucherez un lien Internet.

#### Avec Android

- **1.** Rendez-vous dans les **Paramètres**. Sur l'écran, sélectionnez **Applications**.
- **2.** Touchez **Applications par défaut**.
- **3.** Dans le nouvel affichage, choisissez en bas **Navigateur**. Il reste à sélectionner **Chrome** comme navigateur par défaut.

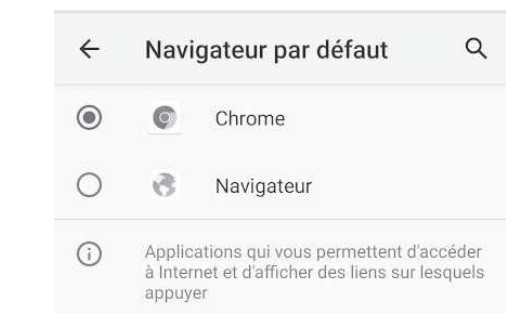

### Avec iOS (iPhone)

Sur votre iPhone ou iPad, ouvrez l'application Chrome. Appuyez sur les trois petits points puis sur **Paramètres**. Appuyez sur **Navigateur par défaut**. Appuyez sur **Accéder aux paramètres de Chrome** et sur **Application de navigateur par défaut**. Reste à définir Chrome comme navigateur par défaut.

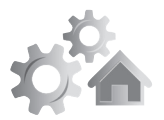

#### **Activez votre compte Google et Chrome pour renforcer la sécurité**

À partir de la page du moteur de recherche Google, cliquez en haut à droite sur **Connexion**. Saisissez vos identifiants de compte Google. Si vous n'en avez pas, cliquez sur **Créer un compte** et suivez l'assistant. Maintenant, je vous propose d'aller plus loin en activant le compte de votre navigateur Google Chrome.

Car une fois armé de Chrome, vous avez l'outil parfait pour utiliser en toute sécurité et simplicité les outils de Google. Pour sécuriser et personnaliser l'expérience de navigation, il est fortement conseillé d'activer le compte Chrome en plus du compte Google. Mais voilà, activer deux comptes, celui du navigateur Chrome et celui de Google dans la page d'accueil, prête sans doute à confusion.

#### Quelle est la différence entre un compte Chrome et un compte Google?

Un compte Chrome permet de gérer et mémoriser toutes les actions réalisées avec le navigateur en lien avec l'ordinateur sur lequel vous l'utilisez : les paramètres de confidentialité de navigation (les cookies, les historiques de navigation, les mots de passe…); l'organisation des favoris; les pages de démarrage, les extensions Chrome liées à votre compte. Une fois ce compte activé, vous pouvez retrouver

**R0921 05**

Deux comptes pour mieux régner

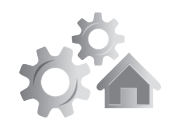

tous ces éléments, quel que soit l'appareil utilisé, ordinateur ou smartphone.

Un compte Google peut être utilisé avec n'importe quel navigateur. Il donne accès à vos contenus dans les différentes applications (Gmail, Photos, Google Maps…). Mais la sécurité et la synchronisation sont renforcées à partir du moment où l'on affiche ce compte Google sur un navigateur Chrome dont le compte est également activé.

#### Comment activer le compte Chrome

Un compte Chrome utilise les mêmes identifiants que le compte Google. Pour commencer, cliquez en haut dans l'angle supérieur droit sur **Profil**. Il s'agit de l'icône ronde avec un buste. Connectez-vous ensuite à votre compte Google.

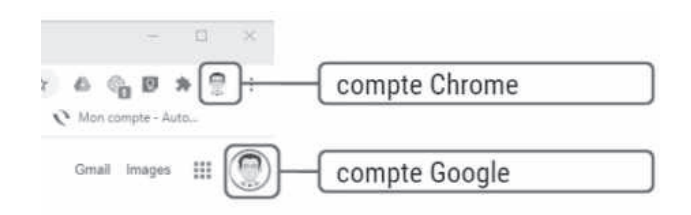

Reste à cliquer sur **Activer la synchronisation**, puis **Activer** pour pouvoir retrouver l'ensemble de vos favoris et réglages sur tous les appareils utilisant Chrome.

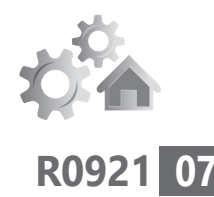

## **■ Étape 1 : créez des mots de passe forts et faites-les mémoriser par Google**

Il faut des codes et des mots de passe pour tout. C'est devenu un geste quotidien assez contraignant. Alors, bon nombre d'entre nous choisissent la simplicité pour pouvoir mémoriser ces sésames. On utilise tout le temps le même mot de passe complexe, ou bien pire, des mots de passe simples.

Or, les pirates ont plus d'un tour dans leur sac pour tenter de les dérober ou de les deviner. Il ne leur faut pas longtemps pour dénicher votre mot de passe après avoir observé votre compte Facebook, si vous avez utilisé des données liées à votre vie privée, comme des dates d'anniversaire.

Mais il y a d'autres techniques automatisées, qui permettent de combiner des lettres et chiffres très rapidement. Il ne faudra alors que quelques secondes pour trouver un mot de passe limité à quatre ou six valeurs. Plus cela s'allonge et plus il y a de caractères complexes, plus c'est compliqué pour les pirates.

Comme ils ont toujours un coup d'avance, ils exploitent alors d'autres techniques, dont celle dite du phishing. Elle consiste à envoyer des Des mots de passe trop simples

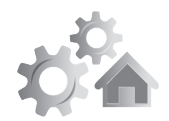

e-mails qui imitent des services populaires. L'objectif est de vous faire cliquer sur un lien pour afficher une page ressemblant à celle du service. Sur cette page, vous allez être tenté de saisir votre sésame.

Il faut savoir que de nombreux utilisateurs choisissent des mots de passe trop faciles à deviner. Dans le top 10 des pires mots de passe de l'année 2020, on trouvait encore le classique 123456 en première place. Ces mots de passe sont testés en priorité par les pirates.

Voici le top 10 de 2020 des pires mots de passe

- 1. 123456
- 123456789
- 3. picture1 (signifie image1)
- 4. password (signifie mot de passe)
- 5. 12345678
- 111111
- 7. 123123
- 8. 12345
- 9. 1234567890
- 10. senha

Le navigateur Google Chrome vous propose de créer des mots de passe sécurisés via sa fonction **Suggérer un mot de passe**. Pour la trouver, c'est très simple. À partir du moment où vous souhaitez créer un compte, il suffit de cliquer sur le champ permettant de saisir un

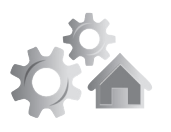

**R0921 09**

mot de passe pour que Google affiche un menu avec une proposition. Vous pouvez constater qu'on est très loin de 1234567890.

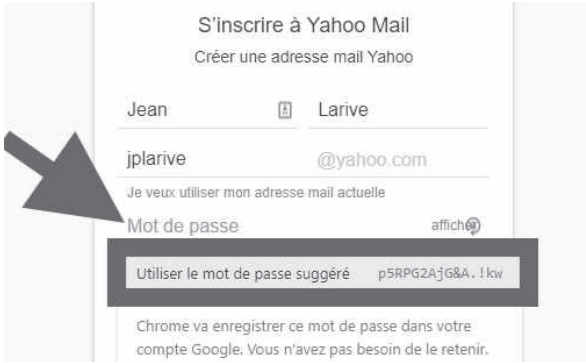

Le sésame est même impossible à retenir. Heureusement Google Chrome va le mémoriser pour vous automatiquement dans votre compte Google. Vous n'aurez d'ailleurs jamais à le saisir ni sur votre ordinateur, ni sur votre mobile. À une condition cependant, que vous ayez activé votre compte Google, comme nous l'avons expliqué dans la partie précédente.

#### Conserver les mots de passe dans le navigateur, est-ce sûr ?

Pendant très longtemps, il était fortement déconseillé d'opter pour la mémorisation des mots de passe par les navigateurs. Il faut dire que les navigateurs souffraient de grosses failles et qu'il était assez facile pour un pirate de mettre la main dessus. Aujourd'hui, les

Un coffrefort à mots de passe

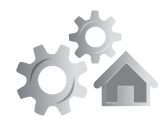

données ne sont pas vraiment stockées sur le navigateur, mais liées à votre compte Google et mises à l'abri sur un espace fortement sécurisé.

### **■ Étape 2 : testez tous vos mots de passe et vérifiez s'ils ont été piratés**

Un audit de sécurité dans Google

Toujours avec le navigateur Chrome et votre compte Google synchronisé, il est possible de tester vos mots de passe pour être certain qu'ils n'ont pas été déjà piratés. Le piratage n'aura pas forcément été réalisé sur votre ordinateur, mais plutôt sur les serveurs du service utilisé. Ce n'est pas rare et c'est pour cette raison que, pour les inscriptions sur des sites de commerce, j'utilise des adresses réservées à ce genre de pratique et non pas mon adresse e-mail principale.

Pour savoir si vos mots de passe font partie d'une base de données d'identifiants piratés, il faut vous rendre dans votre gestionnaire de mots de passe. Pour cela :

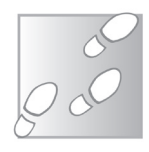

- **1.** Cliquez en haut à droite sur les trois petits points superposés et choisissez **Paramètres**.
- **2.** Dans la colonne de gauche, sélectionnez la rubrique **Saisie automatique**.

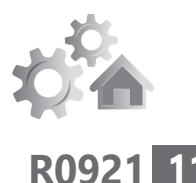

- **3.** Dans la partie principale, cliquez sur **Mots de passe**.
- **4.** Vérifiez que les deux interrupteurs disponibles sont activés. Si c'est le cas, ils s'affichent en bleu.
- **5.** En bas, vous pouvez voir la liste des mots de passe mémorisés par le navigateur. Mais ce qui nous intéresse est de savoir lesquels souffrent d'une faible sécurité. Pour cela, cliquez sur **Vérifier les mots de passe**.

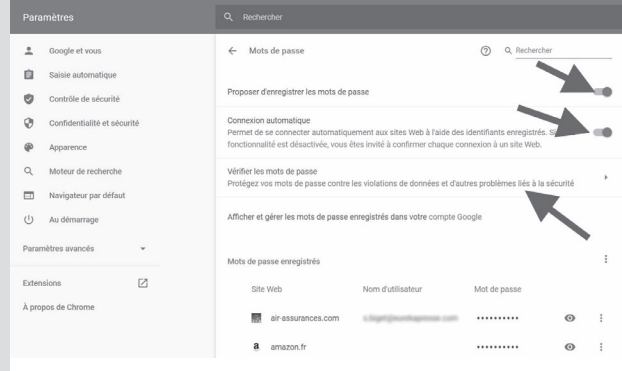

Si un des mots de passe a été piraté, cette mention va s'afficher et Chrome vous incite à le modifier rapidement en quelques clics. L'outil va alors renvoyer vers le site ou le service. Sur celui-ci, vous devrez vous identifier et trouver l'option qui permet de modifier le mot de passe.

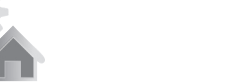

À ce moment, n'hésitez pas à utiliser l'astuce précédente qui permet à Google de vous suggérer un mot de passe fort et de le sécuriser.

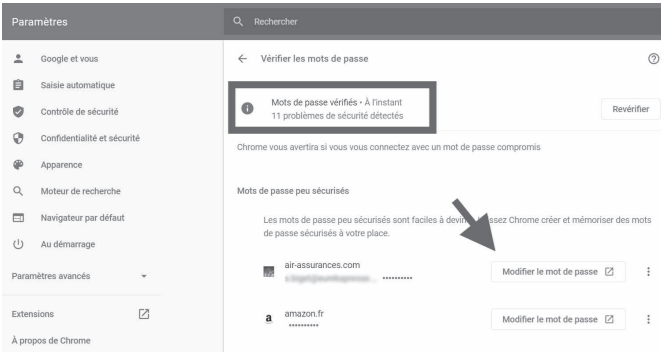

Dans l'exemple ci-dessus, Google a identifié 11 mots de passe qu'il juge peu sûrs. Il est possible de les modifier en cliquant sur le bouton **Modifier le mot de passe**. Le site du service s'affiche alors et il faut trouver le moyen de modifier le mot de passe dans votre profil.

### **■ Étape 3 : ajoutez un e-mail et un numéro de téléphone de récupération**

Pour récupérer votre compte en cas de piratage

Le risque de piratage d'un compte de messagerie Gmail est très important. Quand il y parvient, le pirate a la main sur l'ensemble de vos services Google et même sur celui de la mémorisation de vos mots de passe.

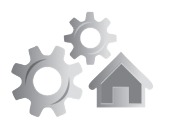

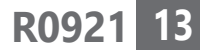

Pour éviter cela, il est possible de renforcer la sécurité en ajoutant des identifiants permettant de récupérer l'accès à votre compte. Mais attention, si cela arrive, il va falloir réagir vite, car un pirate malin peut très bien faire de même.

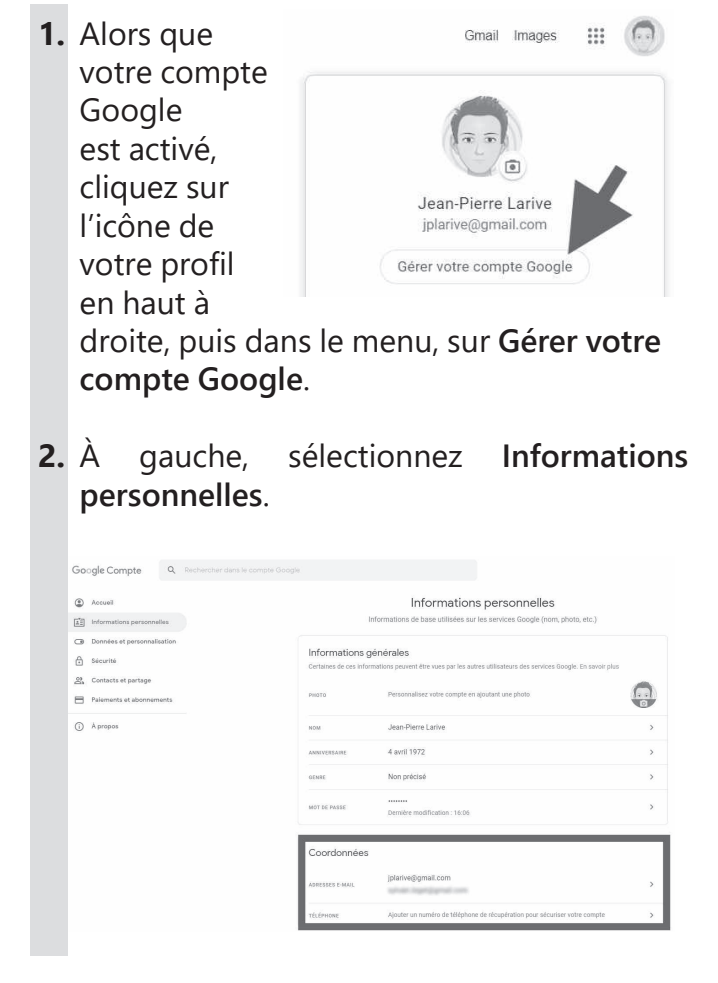

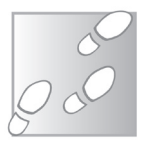

septembre 2021 • **PC & Mac** • 51

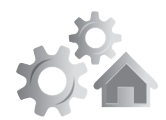

- **3.** Dans la section **Coordonnées**, cliquez sur **Ajouter un numéro de téléphone de récupération** pour sécuriser votre compte.
- **4.** Dans la nouvelle page, cliquez sur **Ajouter maintenant**.
- **5.** Saisissez à nouveau votre mot de passe et cliquez sur **Suivant**.
- **6.** Dans la boîte de dialogue, saisissez votre numéro de téléphone et validez avec **Suivant**.
- **7.** Cliquez sur **Obtenir un code**. Celui vous est envoyé par SMS. Il faut le recopier dans le module suivant et valider.
- **8.** Cliquez sur la flèche dirigée vers la gauche en haut pour revenir à l'accueil.

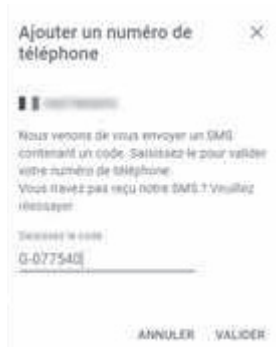

C'est le moment d'ajouter une adresse e-mail de récupération si ce n'est pas déjà fait. Toujours dans le module **Coordonnées**, cliquez sur **Adresses e-mail**. Vous pouvez alors ajouter une adresse e-mail de récupération.

Si un jour Google identifie une activité inhabituelle sur votre compte, il vous avertira aussi sur votre e-mail de récupération, de façon à ce que vous puissiez régler le problème même si vous n'arrivez plus à vous connecter sur l'adresse principale.

Si un vrai problème intervient, alors vous pourrez remettre la main sur votre compte en utilisant un code reçu par SMS. Pratique si une personne a modifié votre mot de passe. Mais sachez qu'il y a encore mieux ! La double authentification, pour interdire à un pirate l'accès à votre compte et surtout qu'il puisse modifier tous les éléments et adopter les siens.

### ■ Étape 4 : activez la double**authentification (ceinture/bretelles)**

Voici l'arme ultime anti-piratage. La double authentification signifie qu'il faut en plus de votre sésame utiliser un second élément pour pouvoir accéder à votre compte. Il existe plusieurs solutions :

- un code unique et temporaire reçu par SMS ; - une notification reçue sur le smartphone et qu'il est nécessaire de valider ;

- une notification reçue sur le smartphone avec l'affichage de codes dont un qui doit être identique à celui affiché sur l'ordinateur.

Comment bloquer un pirate à tous les coups

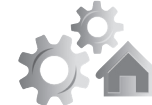

**R0921 15**

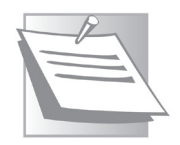

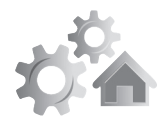

Dans tous les cas, il faut nécessairement avoir un smartphone sous la main. Dès que quelqu'un tente d'accéder à votre compte Google depuis un nouvel emplacement, et ce même s'il s'agit de vous, vous recevez un code par SMS ou appel, ou bien la notification. La connexion ne sera possible qu'en renseignant le code obtenu ou en validant la notification. Automatiquement, le pirate qui n'a pas accès à vos SMS est bloqué!

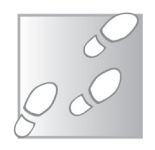

- **1.** Alors que votre compte Google est activé, cliquez sur l'icône de votre profil en haut à droite puis dans le menu, sur **Gérer votre compte Google**.
- **2.** Sélectionnez à gauche **Sécurité**.
- **3.** Ensuite, dans la zone **Connexion à Google**, cliquez sur **Désactiver** pour mettre en place la validation à deux étapes.

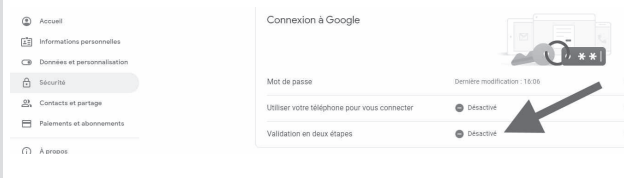

- **4.** Un assistant s'affiche alors. Cliquez sur **Commencer**.
- **5.** Il va certainement falloir à nouveau saisir

#### **Réglages - Compte Google**

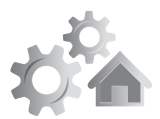

**R0921**

**17**

votre mot de passe de compte Google afin d'accéder au réglage. Ensuite, l'assistant vous demande de saisir votre numéro de

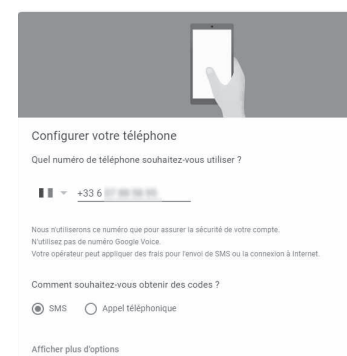

téléphone. Il y a d'ailleurs des chances pour que celui-ci s'affiche, car il s'agit certainement de celui que vous avez indiqué dans l'étape 3 de cet article.

- **6.** Sélectionnez la méthode de vérification par SMS ou appel. Un code unique vous est envoyé par SMS ou dicté au téléphone.
- **7.** Recopiez-le dans la zone prévue à cet effet et passez à l'étape suivante. Il ne reste plus qu'à cliquer sur la mention **Activer** pour terminer.

Il y a mieux encore : dans la nouvelle page, vous pouvez voir d'autres options. Celle qui permet de récupérer un code de secours peut se révéler utile si vous ne disposez pas de téléphone au moment voulu (perte, vol). C'est d'ailleurs de cette façon que j'ai pu récupérer un billet d'avion numérique alors que j'avais perdu

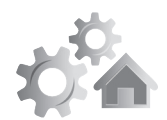

mon téléphone. C'était la seule possibilité pour m'authentifier sur mon compte Google.

Pour éviter de taper un code à chaque fois, vous pouvez choisir d'afficher une notification sur le mobile. Il suffira de la valider pour accéder à votre compte. Pour cela, au niveau d'**Invite Google**, cliquez sur **Ajouter un numéro de téléphone**.

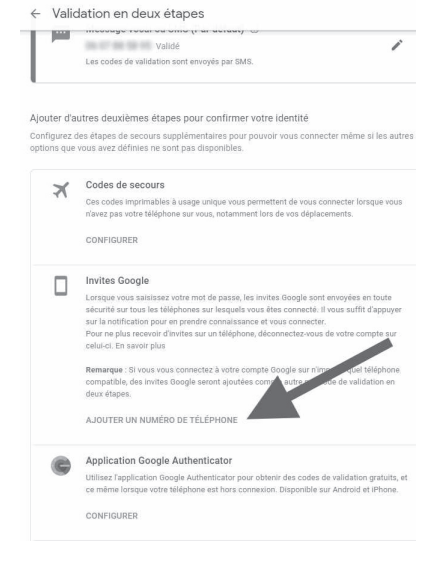

Dans l'assistant qui s'affiche, cliquez sur **Commencer**. L'assistant vous demande si vous utilisez un mobile Android ou un iPhone. Cliquez sur votre modèle. Il indique la procédure à suivre pour activer l'option sur votre mobile. Il est effectivement nécessaire que le compte Google sur votre smartphone soit activé. Cliquez sur **Ajouter** et suivez le reste des consignes.

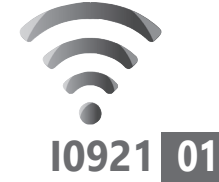

# **Facebook : comment échapper aux** *fake news*

Le champion des réseaux sociaux est également celui qui assure la diffusion du plus de *fake news* et d'informations complotistes. La faute à son algorithme de recommandation et de partage d'informations instantané. Fausse ou avérée, la moindre informationchoc peut se répandre de façon virale en quelques heures. Certains petits malins savent d'ailleurs très bien comment fonctionne le réseau social pour promouvoir certains contenus et faire de l'audience. Alors, comment éviter de tomber dans le panneau? *PC & Mac pour Seniors* fait le point et vous aide à faire le tri.

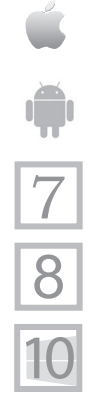

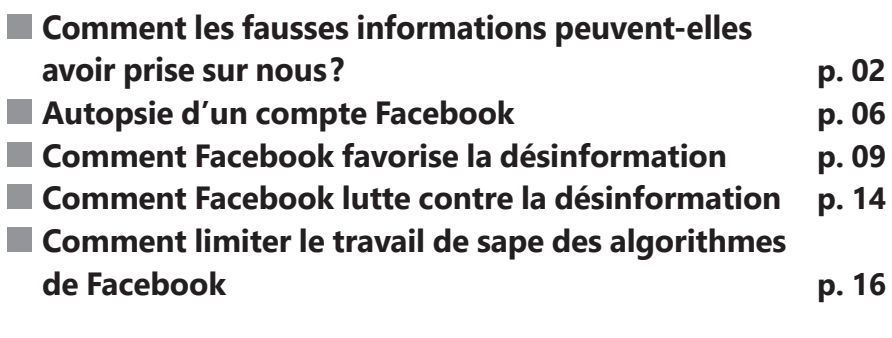

#### **Les informations de cet article vous aident à …**

- $\triangleright$  supprimer les suggestions de publication de Facebook
- ▶ créer des filtres par mot-clé pour cacher des contenus
- $\triangleright$  couper l'algorithme de Facebook

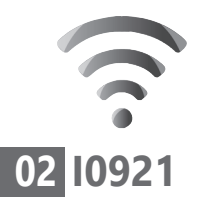

### **■ Comment les fausses informations peuvent-elles avoir prise sur nous ?**

Tout le monde peut tomber dans le panneau

Avant de se lancer dans les rouages de Facebook, il faut d'abord comprendre comment la désinformation, le doute légitime et les publications peuvent nous polluer et interférer avec notre perception de la réalité. Si les fausses informations parviennent à s'ancrer dans notre esprit, c'est principalement en raison d'erreurs de jugement que l'on appelle des «biais cognitifs». Il en existe trois :

**1. le biais de conjonction.** Il établit un lien de causalité entre deux événements qui n'ont pourtant rien à voir entre eux. C'est le cas, par exemple, de certains attentats terroristes. En 2018, Maxime Nicolle, un des leaders des gilets jaunes, mettait en doute le caractère terroriste de l'attentat du marché de Noël à Strasbourg.

Nombre de gilets jaunes l'ont suivi dans ses affirmations en dénonçant sur Facebook «une manipulation du gouvernement pour détourner l'attention» du mouvement des gilets jaunes. Dans leur esprit, l'arrivée d'un attentat en même temps qu'une journée de manifestation importante pour eux ne pouvait relever du hasard. Et pourtant…

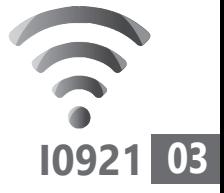

**2. le biais de confirmation.** C'est un grand classique et il s'agit d'ailleurs d'un réflexe que nous avons tous. Le plus souvent, nous reconnaissons la réalité des faits même s'ils mettent à mal notre grille de lecture du monde. Mais parfois, nous retenons plus facilement les informations qui confirment nos propres croyances.

Par exemple, une vidéo virale expliquant que les zones où les antennes 5G étaient les plus nombreuses correspondaient à celles où il y avait le plus de cas de Covid. Pour le coup, le lien entre la maléfique 5G et le Covid était démontré.

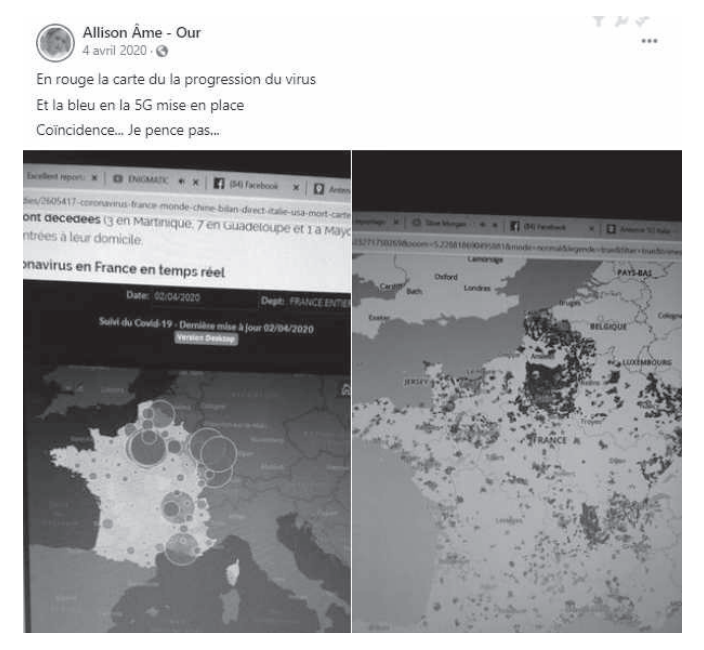

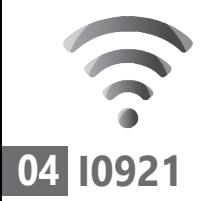

La réalité est bien plus simple, puisque les opérateurs déploient les antennes 5G dans les zones très denses et où cette concentration induit évidemment un grand nombre de malades.

**3. le biais d'intentionnalité.** Ce seraient les autorités ou une conspiration malveillante qui provoqueraient des faits. Ce biais est particulièrement développé dans le cas d'une pandémie prenant toute une civilisation de cours. Cette interprétation intervient majoritairement lors d'un événement totalement dénué de sens.

N'importe quelle explication pouvant donner un sens à cet événement est bonne à prendre. Ainsi, durant l'épidémie de peste noire au Moyen Âge, on accusait les Juifs d'empoisonner les puits. On remarquera que l'on accuse encore les mêmes personnes de fomenter un autre complot pour asservir le monde...

### **Êtes-vous prêt à tomber dans le complotisme?**

Facebook fabrique du complot 21 % des Français sont susceptibles d'adouber certaines théories complotistes. Les catégories sociales les plus défavorisées et les moins diplômées sont les plus sensibles à ces discours. Mais attention, des individus ayant bac+2 et

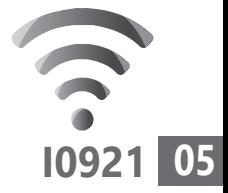

bien intégrés socialement peuvent verser dans le conspirationnisme. C'est le cas notamment des personnes présentant des tendances paranoïaques.

Par ailleurs, les scientifiques sont unanimes pour dire qu'il existe certains traits psychologiques qui prédisposent à l'ancrage dans les théories du complot. Par exemple, les individus qui doutent, ou qui sont de nature anxieuse. Il s'agit pour eux de donner du sens aux événements.

Pour ce qui est du rôle des réseaux sociaux et donc de Facebook, une étude menée par l'université de Cambridge montre que les personnes peu diplômées mais qui ne s'informent pas via les réseaux sociaux restent imperméables à ce type de thèses. Cela montre bien leur rôle dans la promotion des fake news et la construction du conspirationnisme.

#### **Le savoir complotiste, signe de supériorité**

Connaître l'existence du complot mondial et pouvoir identifier les conspirateurs, c'est devenir un initié ou un visionnaire dans l'esprit d'un complotiste. C'est également être capable de voir au-delà des apparences : le retour sur ego est garanti.

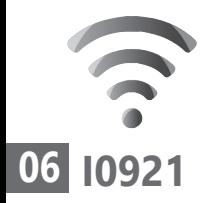

### **Comment éviter de tomber dans le panneau?**

Selon les experts, il faudrait d'abord renforcer la culture scientifique et apprendre à analyser les données. Il est également important de douter de façon raisonnable dès qu'une affirmation semble dogmatique. Et cela concerne également ce qu'affirment les politiques, les journalistes et même les scientifiques.

# **■ Autopsie d'un compte Facebook**

Facebook veut vous prendre du temps

Faites le test : observez la liste des publications qui s'affichent automatiquement sur votre compte. Vous verrez souvent certaines publications plus que d'autres. Il en est de même pour certains de vos amis qui partagent des contenus que vous verrez plus que d'autres.

Ainsi, les contenus d'une de mes amies qui n'évoque que la situation sanitaire et ses avis sur les vaccins reviennent souvent. Il faut dire qu'elle est très active sur ce sujet et que mes amis ajoutent des commentaires à ses publications. J'ai plusieurs fois cliqué sur les liens qu'elle proposait et, depuis, des suggestions d'articles sur ces thématiques s'affichent régulièrement.

Si ces publications sont plus récurrentes que d'autres, c'est parce ce que le moteur

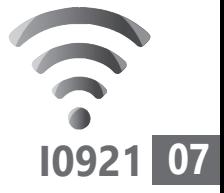

de Facebook, autrement dit un algorithme, détermine quelle publication serait susceptible de vous intéresser plus qu'une autre. Ce mode d'affichage vise à pousser l'utilisateur à rester le plus longtemps possible sur la plateforme, en lui proposant uniquement des contenus qui pourraient l'intéresser.

### **Comment Facebook sait ce qui m'intéresse?**

Ce sont les interactions, au moyen des boutons **j'aime** ou de l'espace **commentaires** qui permettent à Facebook de déterminer l'intérêt que porte un utilisateur aux contenus qui sont affichés.

N'oubliez pas non plus que Facebook mémorise aussi le temps d'arrêt sur une publication. Si vous passez du temps à la lire, les suggestions sur la thématique vont s'enchaîner. La géolocalisation joue également un rôle important dans ce procédé.

#### Comment désactiver la géolocalisation dans Facebook

 **1.** Cliquez en haut à droite sur l'icône représentant une pointe de flèche dirigée vers le bas.

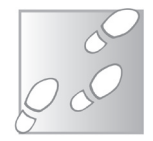

 **2.** Dans le menu, choisissez **Paramètres et** 

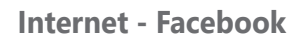

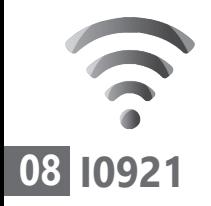

**confidentialité**, puis **Paramètres** dans le menu disponible.

- **3.** Dans la colonne de gauche, rendez-vous à la rubrique **Localisation**.
- **4.** Dans la partie principale, au niveau de **Historique de localisation**, cliquez à droite sur **Modifier**.
- **5.** Sur le menu déroulant disponible, choisissez **Désactiver**.

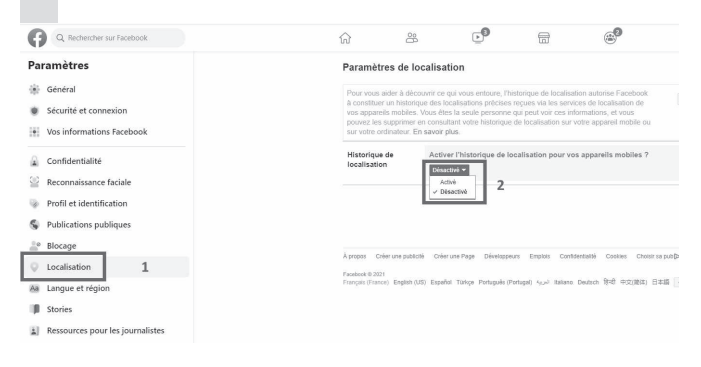

Si la personne publie une vidéo, c'est le Graal pour Facebook. Le réseau social privilégie l'affichage des vidéos car elles vous aident à rester plus longtemps devant l'écran. Mais là où le bât blesse, c'est qu'il est bien plus difficile pour Facebook de relever la véracité des propos d'une vidéo que de ceux d'un texte.

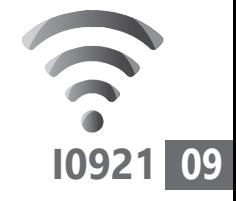

### **Une bulle d'infos qui ne correspond pas à la réalité**

C'est ainsi que Facebook se fait à votre image, ou plutôt sur vos préoccupations du moment. Et comme de très nombreuses personnes s'informent essentiellement via leur fil d'actualités sur Facebook, le risque de se créer par inadvertance une bulle focalisant votre attention sur quelques sujets est grand.

Et, en ce moment, les sujets sont plutôt anxiogènes et propices à ce que l'on appelle, au pire les fake news, au mieux les approximations. Tous n'ont qu'un objectif : faire douter et amplifier le phénomène.

Car, au final, c'est bien le doute que recherchent certains gourous promoteurs de fake news. Ils ont toujours quelque chose à vous vendre, que ce soit un livre, une décoction magique, ou bien participer à accroître une audience qui leur rapporte de l'argent grâce à des revenus publicitaires. C'est par exemple le cas de certains pseudo-scientifiques qui ne vivent que de cette audience.

### ■ **Comment Facebook favorise la désinformation**

Vous avez compris comment l'algorithme de Facebook affiche plus souvent certaines Règle n° 1 : ne pas s'informer sur Facebook

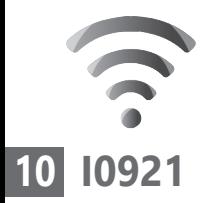

publications qui pourraient vous plaire. Ce que vous ne savez peut-être pas encore, c'est que, pour les chercheurs, il devient de plus en plus clair que Facebook joue un rôle important dans la désinformation en ligne et la dissuasion des personnes à se faire vacciner contre le Covid-19.

Facebook, tout comme d'autres réseaux sociaux, a d'ailleurs été dénoncé par le président américain Joe Biden. Ce dernier a même déclaré que les réseaux sociaux «tuent des gens» en propageant de fausses informations. Une gifle que Facebook a réfutée en expliquant que c'est grâce au réseau social que de nombreuses personnes ont pu se faire vacciner.

Pourtant, une nouvelle étude sur Facebook montre que son algorithme de recommandation de contenus peut conduire les utilisateurs vers des contenus conspirationnistes dangereux, plutôt que les en éloigner.

Ainsi, le groupe mondial de défense des droits Avaaz a mené une enquête pour tester la machinerie, c'est-à-dire l'algorithme, en explorant les types de contenus recommandés aux nouveaux utilisateurs sans antécédents d'interaction avec des messages anti-vaccins.

Les tests menés par ce groupe prouvent qu'il n'a pas fallu longtemps pour que des pages qui diffusent des informations erronées ou approximatives sur les vaccins soient recommandées aux utilisateurs. On trouve même des publications identifiées comme fausses ou encore publiées par des théoriciens de la conspiration «anti-vax» connus.

#### Comment s'est déroulée l'enquête?

Comme nous l'avons expliqué, l'un des biais Le biais de cognitifs qui pousse un individu à construire sa théorie conspirationniste est le biais de confirmation. Chacun va aller chercher ce qui conforte et confirmer ce qu'il pense, même si c'est faux. Pour reproduire le phénomène, Avaaz a utilisé deux comptes tests de Facebook en considérant que ces faux utilisateurs sont méfiants vis-à-vis des vaccins. Ainsi, ces deux comptes vont cliquer pour aimer des pages contenant du contenu anti-vaccin.

Ensuite, ces deux comptes vont suivre des pages recommandées par Facebook.

Et c'est justement là que l'algorithme montre ses carences. Au cours des deux jours pendant lesquels le test a été effectué, 109 des 180 pages recommandées aux chercheurs contenaient des contenus anti-vaccins. Ce simple fait suggère que l'algorithme de la plateforme ne

confirmation

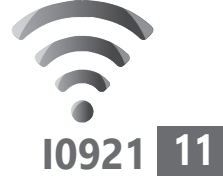

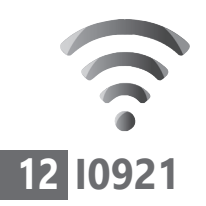

fait pas grand-chose pour éloigner les gens des contenus trompeurs. Dans l'exemple présent, il s'agissait des vaccins, mais cela fonctionnerait pour tout autre sujet sensible.

Pire encore, les chercheurs ont également constaté que le simple fait de consulter des contenus sur les vaccins, qu'il s'agisse d'informations pertinentes ou de fake news entraîne la recommandation par l'algorithme de pages sur l'autisme. Un pointage d'autant plus surprenant que rien sur les pages sur l'autisme n'évoquait les vaccins.

Un peu comme un mythe s'inscrit dans la mémoire collective, l'algorithme de Facebook pourrait avoir fait la même chose que les humains. Il aurait alors considéré par la rumeur collectée sous la forme de données que les vaccins pourraient mener à l'autisme. C'est une théorie qui été largement démystifiée depuis longtemps.

Au final, l'algorithme de recommandation de Facebook peut effectivement pousser les utilisateurs à aller toujours plus loin dans les réseaux de désinformation sur les vaccins, plutôt que leur fournir un moyen d'en sortir ou de les diriger vers des sources d'information plus légitimes.

#### **Internet - Facebook**

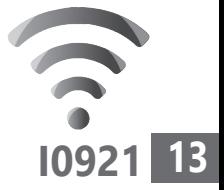

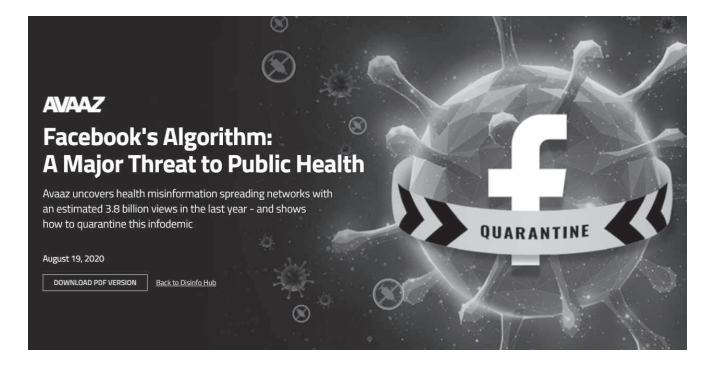

Voici l'un des rapports d'Avaaz traitant de l'algorithme des recommandations de Facebook. Dès 2020, le groupe avait débusqué des contenus faux qui se propageaient à grande échelle sur le réseau pour atteindre 3,8 milliards de vues. C'est ce que l'on appelait durant les confinements l'infodémie.

Toujours selon l'étude d'Avaaz, il s'agit d'un «choix de conception» de la part de la plateforme.

#### **Facebook fait-il le vraiment le ménage contre les fake news ?**

Lorsque les réseaux sociaux se font malmener, ils expliquent qu'ils modifient leurs algorithmes et nettoient les contenus. Mais, globalement, ils ne présentent pas de données pour prouver ils prennent vraiment des mesures pour résoudre ces soucis.

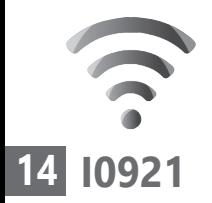

En 2021, la Commission européenne a publié ses orientations sur le renforcement du Code de pratique sur la désinformation de 2018. Bien que ce code ne soit pas juridiquement contraignant, il met l'accent sur la transparence des algorithmes. Et cela est essentiel pour comprendre l'impact et réduire les dommages potentiels causés par la désinformation sur les plateformes en ligne.

La transparence des algorithmes pourrait devenir une obligation. C'est sans doute pour cette raison que Facebook cherche systématiquement à noyer le poisson en ajoutant des messages de prévention, sans pour autant modifier profondément ses algorithmes en raison de la manne économique qu'ils engendrent.

### ■ **Comment Facebook lutte contre la désinformation?**

Des messages, mais pas de suppression

Pour faire preuve de bonne volonté, le réseau social affiche un petit message assez discret et plutôt neutre, dès que les algorithmes saisissent qu'une information partagée est sujette à controverse ou à l'exagération et qu'elle provient d'un site ou d'un utilisateur qui est souvent relié à des fake news. Le message actuel concerne essentiellement le virus et la vaccination.
### **Internet - Facebook**

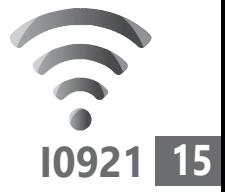

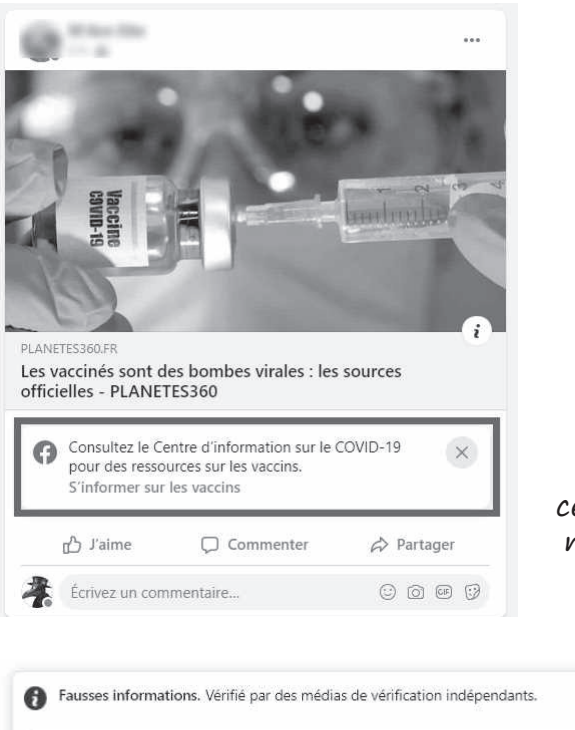

Lorsqu'il s'agit précisément d'une fausse information, le message est celui-ci. La publication n'est pas pour autant supprimée.

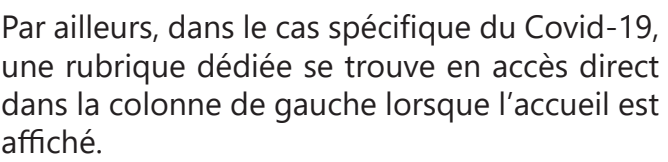

Voir pourquoi

Il suffit de cliquer sur **Voir plus** pour accéder à ce **Covid-19 Centre d'informations**. Une page liste alors les dernières statistiques ainsi que des articles et informations issus de sources officielles, reconnues et fiables.

## **Internet - Facebook**

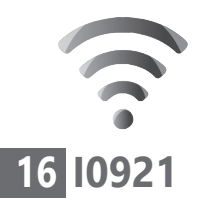

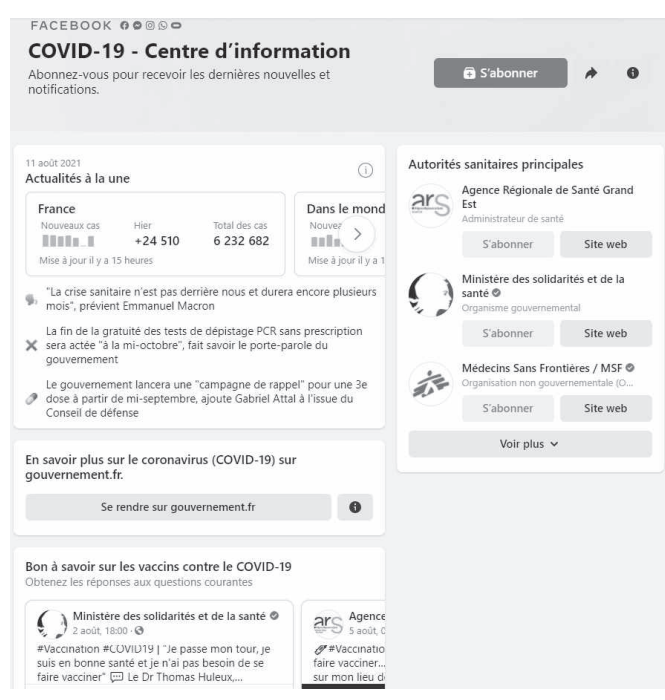

Il est possible de s'abonner à ce Centre d'information pour mêler les dernières informations à celles de votre fil d'actualités sur Facebook.

# **■ Comment limiter le travail de sape des algorithmes de Facebook**

C'est le moment de faire le ménage

Marre de ces publications anxiogènes ou de voir tout le temps le même type de publication? C'est un sain raisonnement et il est effectivement possible de régler son compte Facebook pour que le travail de l'algorithme

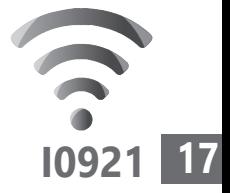

soit bloqué. Même si le leader des réseaux sociaux n'aime pas spécialement ce procédé, puisqu'il lui fait perdre de l'argent.

À partir de votre compte, après avoir cliqué en haut sur l'icône de l'accueil qui représente une maison, cliquez en bas de la colonne de gauche sur l'option **Voir plus**. Dans la liste, choisissez **Les plus récents**.

L'affichage de la partie principale listera alors dans l'ordre chronologique les publications de vos amis et des pages que vous suivez. Avec ce procédé, vous allez voir que le fil d'actualité n'affichera plus du tout les mêmes contenus. Notez qu'il est possible de revenir au travail réalisé par l'algorithme en cliquant en haut à droite sur **Retour aux meilleures publications**.

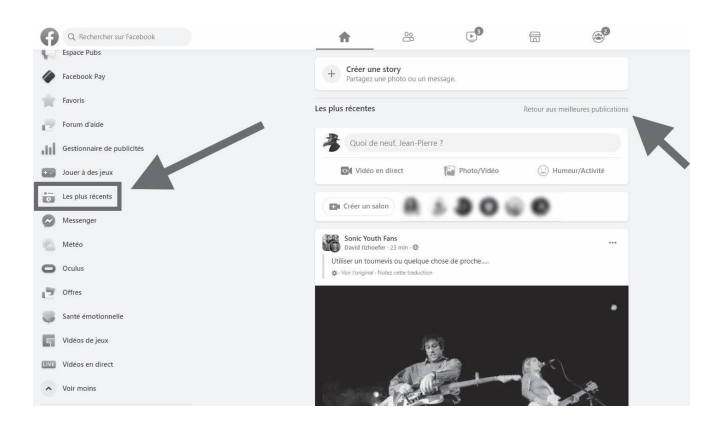

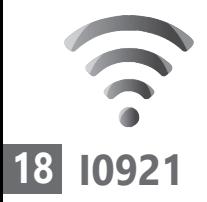

Couper le sifflet aux bavards

## **Voir moins les publications d'une personne**

Certains amis sont plus bavards que d'autres et mon amie qui ne publie que des articles semant le doute autour des consignes sanitaires est très prolixe. À vrai dire, ses publications anxiogènes m'ennuient.

Pour les masquer sans qu'elle le sache, il suffit de cliquer sur П les trois petits points en haut à droite de la publication et de choisir **Masquer la publication**. Vous pouvez aussi choisir de **Tout masquer**  ou bien de bloquer l'affichage durant 30 jours, ce qui peut présenter une bonne

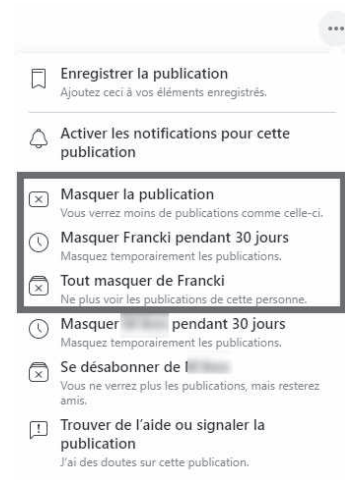

option pour voir si les choses ont évolué quelques semaines plus tard.

## **Masquez les suggestions d'articles ou de pages**

Fake news ou pas, vous n'aimez peut-être pas les suggestions d'articles ou de pages que Facebook affiche au fil des publications.

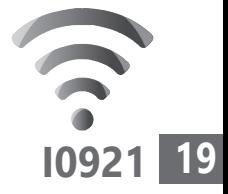

Personnellement, je ne suis pas à l'aise avec ces recommandations que je trouve assez intrusives. Pour le coup, je préfère m'en débarrasser.

La méthode douce, consiste à cliquer sur les trois petits points à droite de la publication et de choisir **Masquer la publication**. Celle-ci va être supprimée, mais Facebook va fatalement vous proposer d'autres publications à la place. Pour aller plus loin, passez à la partie suivante.

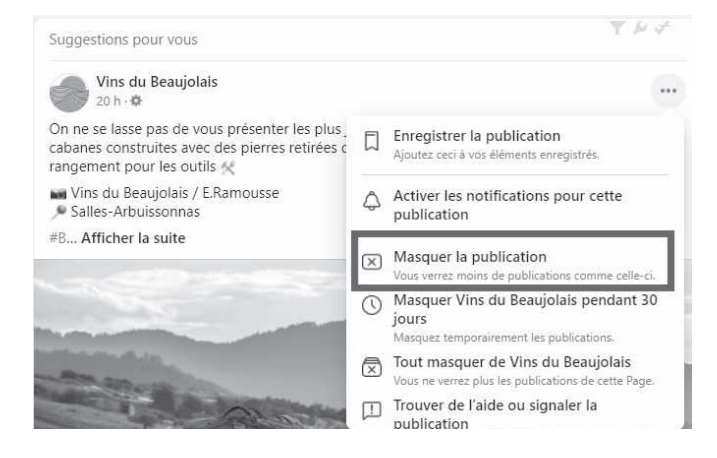

# **Installez Social Fixer, le purificateur d'air pour Facebook**

Personnellement, plus je passe de temps sur Besoin Facebook, plus je trouve que le réseau social est nauséabond...

d'air frais?

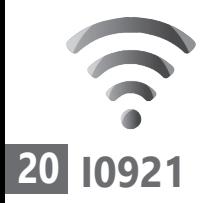

Il reste frileux et prudent lorsqu'il faut faire la police des contenus, lorsqu'il ne les encourage pas par ses algorithmes. Il faut dire que, si Facebook n'agit pas, on l'accuse de diffuser de fausses informations et de contribuer à la crise de confiance au sein des sociétés modernes. S'il agit trop promptement, on l'accuse de s'immiscer dans le débat public et de s'accorder un pouvoir trop prononcé. Pour le coup, il ne fait que le strict minimum.

Moi, je préfère me dire que le patron, c'est moi-même, et me créer un Facebook épuré. Pour cela, je vous conseille d'installer un petit outil qui va faire le ménage. Malheureusement, il ne fonctionne que sur ordinateur et il est uniquement disponible en anglais.

Il s'agit de Social Fixer. L'outil est disponible sous forme d'extension pour les principaux navigateurs web du marché (Chrome, Firefox, Safari, Opera, Edge). Parmi ses points forts, citons notamment un système de filtres efficaces, qui vous permet de choisir avec précision ce dont vous ne voulez pas entendre parler dans votre flux d'actualités.

Il permet également de masquer certaines parties du site, et de basculer automatiquement sur les flux récents.

### **Internet - Facebook**

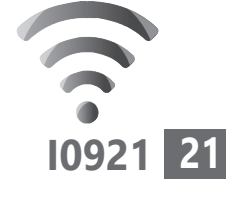

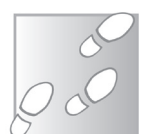

- **1.** Rendez-vous sur le site *https://socialfixer. com*. Sur la page d'accueil, cliquez sur le bouton **Go To Download**.
- **2.** Selon la version de votre navigateur, le site va vous proposer de l'ajouter comme extension. Il va falloir autoriser cette intégration.

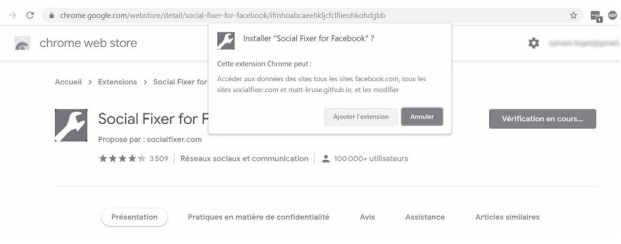

- **3.** Connectez-vous ensuite à votre page Facebook. Vous pouvez voir un nouveau bouton s'afficher en haut à droite des options. Il s'agit d'une clé de mécanique. Cliquez dessus.
- **4.** Un menu s'affiche. Tout est malheureusement en anglais, mais en suivant nos conseils vous parviendrez à l'utiliser sans peine.

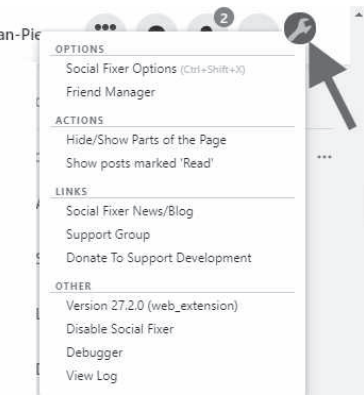

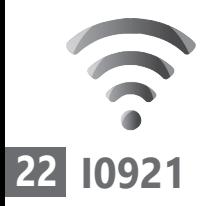

- **5.** Commencez par cliquer sur **Social Fixer Options** dans le menu. Une fenêtre se superpose. La colonne de gauche comporte de nombreuses rubriques.
- **6.** Cliquez sur **Filters** (filtres). D'emblée, plusieurs filtres permettant de masquer les publications automatiquement sont disponibles. À titre d'exemple, nous avons activé les trois premiers. Ils concernent les élections américaines de 2020, les suggestions d'articles et les sponsors de Facebook, et enfin les publications suggérées sur le Covid-19.

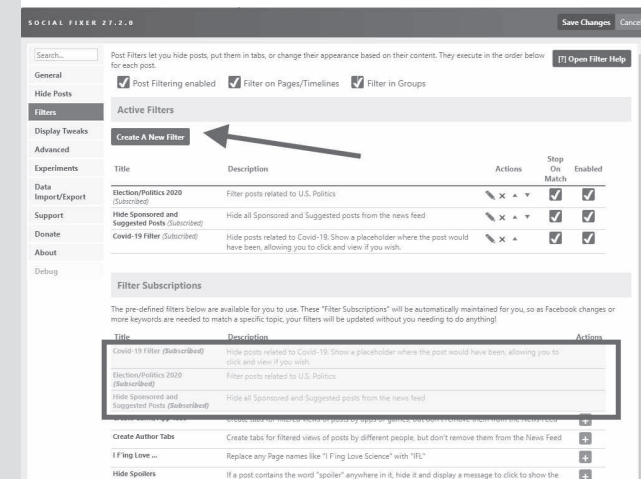

En cliquant sur le signe **+** vert à droite de l'intitulé, vous pouvez ajouter le filtre. N'oubliez pas de cocher les trois cases tout en haut.

Mais il y a encore mieux à faire. Vous pouvez ajouter vos propres filtres par mots-clés. Pour cela, cliquez sur **Create A New Filter**.

- **1.** Dans le nouvel affichage, saisissez un nom. Dans notre exemple, nous ne voulons plus voir les publications qui évoquent le pass sanitaire.
- **2.** Dans la partie intitulée **IF** (Si), saisissez le mot-clé ou la phrase précise associée aux publications qui doivent être cachées. Le programme va faire en sorte que «**Si** une publication comporte **pass sanitaire**, **alors** (**THEN**) il faut cacher la publication».
- **3.** Cochez la case **Match partial Words**. Cela signifie que même si l'expression n'est pas exacte, cela fonctionnera.
- **4.** Cliquez sur **Done Editing Filter** pour mémoriser ce filtre. Il est immédiatement appliqué.

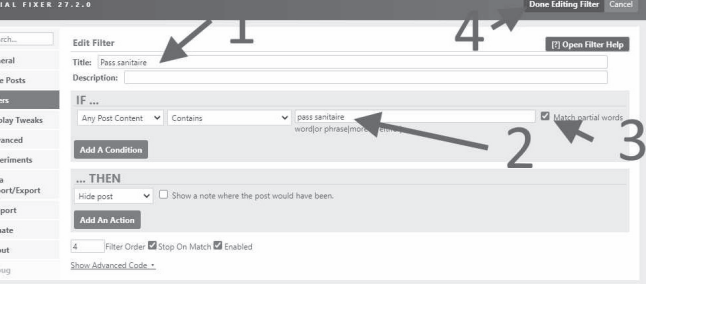

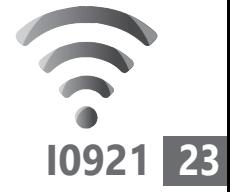

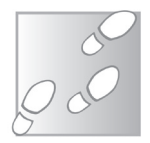

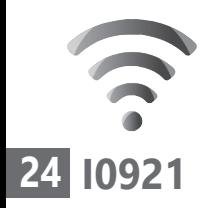

Voici une autre méthode pour cacher toutes les publications comportant un mot-clé de votre choix.

Cliquez dans la colonne de gauche sur **Hide Posts**. Dans la fenêtre disponible, vous pouvez voir une zone de texte. Saisissez votre premier mot-clé et passez à la ligne, puis tapez le suivant et faites ceci avec tous les mots-clés susceptibles de se retrouver dans des applications que vous ne voulez pas voir apparaître. Cochez les cases comme sur l'exemple ci-dessous et n'oubliez pas d'enregistrer le réglage en cliquant sur **Save Changes**.

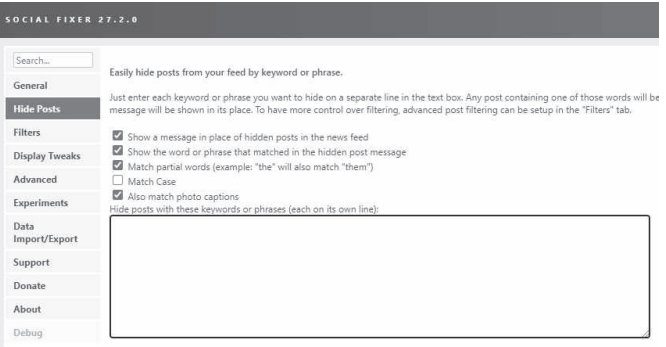

# **Vos Services exclusifs**

#### *Vous cherchez une réponse à une question informatique en particulier ?*

Demandez conseil à la rédaction. Par courrier, e-mail ou fax, Jean-Pierre Larive et son équipe d'experts sont là pour vous aider, chaque fois que vous en avez besoin.

Envoyez vos demandes et vos questions, par e-mail (support@editionspraxis.fr), ou par courrier en écrivant à : Courrier des lecteurs – *PC & Mac pour Seniors* – Éditions PRAXIS – 33, avenue de Saint-Cloud – 78000 Versailles – France.

Indiquez-nous bien vos coordonnées (nom, fax, e-mail…), votre numéro d'accès aux services gratuits. La rédaction vous répondra dès que possible.

#### *Vous souhaitez indiquer un changement d'adresse ? Vous avez un problème de facturation ou de livraison ?*

Toujours à votre écoute, notre Service Clients répond avec le sourire à toutes vos questions d'ordre commercial ou administratif. Ce service est ouvert lundi, mardi, mercredi et jeudi de 10h à 12h.

Tél. : 06 99 50 15 69 – e-mail : serviceclients@editionspraxis.fr – *PC & Mac pour Seniors*  – Service Clients PRAXIS – 33, avenue de Saint-Cloud – 78000 Versailles – France.

*PC & Mac – Pour Seniors* – N°1491 – Septembre 2021 Copyright © Éditions PRAXIS 2021 – Périodicité mensuelle – Tarif : 19,90 € Directeur de la publication : Pascal Birenzweigue Responsable de la rédaction : Pascal Birenzweigue RCS Paris APE : 5811Z - Auteur : Jean-Pierre Larive Publié par les Éditions PRAXIS Propriétaire : Pierre Bonati

Dépôt légal : à parution Siret : 502 883 655 00016 ISSN : 1779-9058

*Les Éditions PRAXIS ne sont liées à aucun constructeur : nous ne dépendons en aucune manière des entreprises citées dans les pages de cet ouvrage. Nous effectuons des recherches méticuleuses pour tous nos articles et mises à jour, mais nous ne sommes pas responsables des erreurs ou omissions qui pourraient y figurer. En aucun cas, les Éditions PRAXIS ne sauraient être tenues responsables d'un quelconque préjudice matériel ou immatériel, direct ou indirect tels que le préjudice commercial ou financier ou encore le préjudice d'exploitation liés à l'utilisation des CD-Rom logiciels, conseils, ou programmes fournis par les Éditions PRAXIS. De même, il appartient à l'abonné, ou lecteur, de prendre toutes les mesures appropriées de façon à protéger ses propres données et/ou logiciels de la contamination par des virus, des intrusions ou tentatives d'intrusion dans son système informatique ou des contournements éventuels, par des tiers à l'aide ou non, de l'accès Internet ou des services des Éditions PRAXIS. Vous pouvez contacter nos auteurs ou des experts par courrier, fax ou Internet. Ces services sont soumis à conditions : les questions doivent être en rapport avec le titre de l'ouvrage auquel vous êtes abonné et votre abonnement en cours de validité. Ces services sont personnels. Ils sont réservés à un usage exclusif et non collectif de l'abonné (même numéro d'abonné). Ils ne sont transmissibles en aucune manière. Une seule question à la fois peut être posée. Pour l'ensemble de ces prestations les Éditions PRAXIS sont soumises à une obligation de moyens. La responsabilité des Éditions PRAXIS ne pourra dès lors être recherchée et engagée en cas de non réponse ou de réponse partielle à certaines questions. Le terme « question » doit être entendu au sens strict, il ne peut en aucun cas s'agir d'un conseil juridique, d'un audit, d'une expertise, d'une consultation, d'un diagnostic ou encore de l'établissement de statistiques ou de données chiffrées. Les éléments de réponses aux questions ne sont donnés qu'à titre informatif selon les éléments fournis par l'abonné. L'abonné est seul responsable des questions qu'il pose et de l'utilisation juste ou erronée des réponses obtenues et notamment consécutive à une information incomplète ou mal interprétée. L'abonné s'interdit toute diffusion ou commercialisation à titre onéreux ou gratuit, sous quelque forme que ce soit, des documents ou informations mis à sa disposition. L'abonné s'engage également à ce qu'il soit fait un usage licite et conforme au droit en vigueur des informations fournies. Tous droits réservés. Toute reproduction, même partielle du contenu, de la couverture ou des icônes, par quelque procédé que ce soit, est interdite sans l'autorisation par écrit des Éditions PRAXIS.*

#### **Pour accéder aux services gratuits, préparez votre numéro de client.**

*PC & Mac – Pour Seniors***, enfin un guide simple et pratique pour faire de l'informatique à tout âge !**